### **Sending in Private Calls**

For information on sending stored pictures in Private calls, see "Starting a Call by Sending a Picture" on page 115.

### **Assigning to Contacts**

- **1** Scroll to or select the picture you want to assign to a Contacts entry.
- **2** Press m.
- **3** Select **Set As Caller ID**.
- **4** To store the number as a new entry, select **[New Contact]**. **-or-**

To store the number to an existing entry, select the entry.

Only entries that include phone numbers are displayed. This icon **□** appears next to entries that have pictures assigned.

**5** If you selected an entry with a picture assigned, press O or press A under **Yes** to overwrite the assigned picture. **-or-**

Press*⊆* under **No** to return to the list of entries without overwriting the assigned picture.

### **Setting as Wallpaper**

**1** Scroll to or select the picture you want to set as wallpaper.

- **2** Press 国.
- **3** Select **Set As Wallpaper**.
	- **Note:** If you later set your wallpaper to **Auto Cycle**, the picture is included and will appear on the idle screen. See "Wallpaper" on page 155.

## **Videos**

The media center lets you play videos.

### **Playing**

To play a video, select it from the list of items in the media center.

This icon ■ appears next to each video in the list of items.

**Tip:** When viewing the list of items in the media center, you can scroll left or right, or press **the or**  $\mathbb{Z}$ **, to change the type of media that is** displayed in the list.

To stop the video before it has finished playing:

Press O. **-or-**

Press <sup>A</sup> under **Stop**. **-or-**

Scroll left.

To restart the video, scroll right.

## **Audio Recordings**

The media center lets you play audio recordings and assign them to Contacts entries.

## **Playing**

To play an audio recording, select it from the list of items in the media center.

This icon  $\Xi$  appears next to each audio recording in the list of items.

**Tip:** When viewing the list of items in the media center, you can scroll left or right, or press  $\mathbb U$  or  $\mathbb Z,$  to change the type of media that is displayed in the list.

To stop the audio recording before it has finished playing:

Press O. **-or-**

Scroll left.

To restart the audio recording, scroll right.

When you play an audio recording, an animated image appears on the display.

## **Assigning to Contacts**

To assign an audio recording in the media center as the ring tone for a Contacts entry:

- **1** Scroll to or select the audio recording you want to assign.
- **2** Press m.
- **3** Select **Assign As Ringer**.
- **4** Select the Contacts entry you want to assign the ring tone to.

**Note:** You cannot assign a voice record as the ring tone for a Contacts entry.

## **Renaming Items**

- **1** Access the media center.
- **2** Scroll to or select the item you want to rename.
- **3** Press  $\blacksquare$ .
- **4** Select **Rename**.
- **5** Delete the item's name and enter a new name.
- **6** Press ®.

#### *Locking Items*

## **Locking Items**

When you lock an item in the media center, it cannot be deleted until you unlock it.

- **1** Access the media center.
- **2** Scroll to or select the item you want to lock or unlock.
- **3** Press  $\blacksquare$
- **4** Select **Lock** to lock the item. **-or-**

Select **Unlock** to unlock the item.

When you view items in the media center, one of these icons appears next to each locked item:

- **a** Locked.
- <sub>කී</sub> Forward lock and locked.

## **Deleting Items**

Deleting items from the media center means they can no longer be accessed anywhere in your phone, including the list of ring tones, the list of voice records, and Contacts.

Under certain conditions, some DRM vendors will not charge you if you download an item multiple times within a given time frame. Please contact the DRM vendor to learn more about their download regulations.

### **Deleting an Item**

- **1** Scroll to or select the item you want to delete.
- **2** Press m.
- **3** Select **Delete**.
- **4** Press O or A under **Yes** to confirm.

### **Deleting All Items**

You can delete all unlocked items currently in view, depending on how media center filtering is set. See "Filtering by Media Type" on page 93. If filtering is set to show all types of media center items, all unlocked items are deleted.

- **1** Access the media center.
- **2** Press m.
- **3** Select **Delete All**.
- **4** Press O or A under **Yes** to confirm.

## **Accessing the Camera**

You can access the camera from the media center at any time, except when you are viewing a list of audio recordings, playing an audio recording, or using the Setup menu.

Select **[Camera]** from the list of items. **-or-**

Press **l**⊠. **-or-**

Press*⊴* under **Camera**.

## **Copying and Moving Items**

If you have the memory card in your phone, you can copy and move items in the media center from your phone's memory to the memory card or from the memory card to your phone's memory.

- **1** Access the media center.
- **2** Scroll to or select the item you want to delete.
- **3** Press  $\blacksquare$
- **4** To copy the item, select **Copy to Phone** or **Copy to Card**. **-or-**

To move the item, select **Move to Phone** or **Move to Card**.

Some items cannot be copied or moved:

- **•** DRM pictures and ring tones cannot be copied. Some DRM pictures and ring tones cannot be moved, depending on their rights settings.
- **•** Forward locked pictures and ring tones cannot be copied or moved to the memory card.
- **•** Videos over 30 seconds long cannot be copied or moved to your phone's memory.

If you try to copy or move an item that cannot be copied or moved, your phone displays a message telling you that this action cannot be performed.

## **Changing Storage Preference**

While you are using the media center, you can choose whether media items are saved to your phone's memory or to the memory card.

- **1** Access the media center.
- **2** Press m.
- **3** Select **Memory Card > Store Media**.
- **4** Select **On Phone** to set your phone to save media items to the phone's memory. **-or-**

Select **Prefer On Card** to set your phone to save media items to the memory card, if it is available. If the memory card is not available, media items are saved to your phone's memory.

The location that you choose becomes the Store Media option in Settings.

## **Accessing the Audio Player**

Your *i*870 phone includes an audio player that you can use to play MP3 audio files stored on the memory card inserted in your phone.

To access the audio player from the media center:

- **1** Access the media center.
- **2** To view the audio recordings on your memory card, press m. Select **Filter > Card: Audio**.
- **3** Select **[Audio Player] Play Audio Files**. **-or-**

Press*△* under **Player**.

## **Managing Memory**

To view your used memory, free memory, and memory capacity of your phone and the memory card:

**1** Access the media center. **-or-**

Scroll to or select any item in the media center.

- **2** Press m.
- **3** Select **Memory Usage**.

To free memory, delete or move items.

**Note:** Items accessible through the media center that are stored in your phone's memory use the same memory space used to store Java application data, and voice records created when your phone is in a call. Deleting some of these other items frees memory.

# **Audio Player**

Your *i*870 phone includes an audio player that you can use to play MP3 audio files stored on the memory card inserted in your phone.

The audio player supports the following MP3 formats:

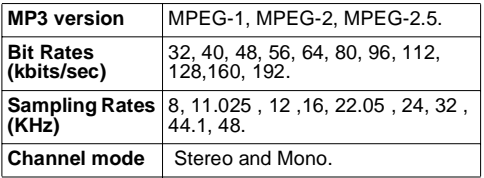

The audio player groups the MP3 audio files on the memory card into folders and list. When you select an audio file to play, the audio player plays this audio file and then plays the other audio files grouped with it.

If you receive a phone call, Private call, group call, Talkgroup call, call alert, message notification, a Datebook reminder, or a GPS notification while playing an audio file with the audio player, the audio file pauses and a prompt appears asking you if you want to accept the incoming item or ignore it.

The audio player begins playing at the currently selected volume, even when Vibe All is set to On.

### **Playing Audio Files with the Flip Closed**

The controls on the front of your phone enable you to use the audio player with your phone's flip closed:

- To access the audio player, press and hold  $\Box$ any time your phone is not in a call or transferring data.
- **•** To play an audio file once you have accessed the audio player, press ⊡.
- **•** To pause an audio file or resume playing it again, press [프
- To skip to the next audio file, press  $\Xi$ .
- To skip to the previous audio file, press  $\Box$ .
- To fast-forward, press and hold **□**.
- To rewind, press and hold *⊡*.
- **•** To adjust the volume, use the volume keys.
- To exit the audio player, press **○**.

**Note:** When the audio player is active, [피, 曰, and x pause, play, skip, fast-forward, and rewind even when the flip is open.

## **Playing Audio Files with the Flip Open**

When your phone's flip is open, you have more ways to access the audio player and play the MP3 audio files on the memory card.

### **Accessing the Audio Player**

#### **From the Main Menu**

From the main menu, select **Audio Player**.

#### **From the Media Center**

- **1** Access the media center.
- **2** To view the audio recordings on your memory card, press m. Select **Filter > Card: Audio**.
- **3** Select **[Audio Player] Play Audio Files**. **-or-**Press <sup>A</sup> under **Player**.

### **Playing Audio Files**

- **1** Access the audio player.
- **2** Scroll to a folder.

**Tip:** The Songs folder contains all the audio files on the memory card in a single list.

**3** To play the first audio file in the folder, press  $\vartriangle$ under **Play**. (If the folder you scrolled to contains subfolders, this plays the first audio file in the first of these subfolders.) **-or-**

Press  $\mathfrak A$  to view the contents of the folder. Then scroll to an audio file and press *A* under **Play** to play it, or scroll to a folder and press $\vartriangle$  under **Play** to play the first audio file in it,

Any time you are viewing a list of folders with the audio player, you can scroll to a folder press $\vartriangle$  under **Play** to start playing the contents of that folder or press  $\textcircled{\tiny{\text{M}}}$  to view the contents of the folder.

Any time you are viewing a list of audio files, you can scroll to an audio file and press <sup>A</sup> under **Play** to play it.

To stop viewing a folder and return to the folder or list that contains it, press A under **Back**.

### **Other Basic Functions**

#### **Viewing the Details of a Playing Audio File**

While you are playing an audio file, the **Now Playing** option appears on the main screen of the audio player. Select this option to view the details of the audio file currently playing.

#### **Pausing and Resume**

To pause a playing audio file, press $\vartriangle$  under **Pause** or press **◙**.

#### *Audio Player*

To resume playing a paused audio file, press  $\triangle$ under **Play** or press <sup>o.</sup>,

#### **Skip to Next and Skip to Previous**

To skip to the next audio file, press and release the right side of the navigation key, as if scrolling right. Do not hold the right side of the navigation key.

To skip to the previous audio file, press and release the left side of the navigation key, as if scrolling left. Do not hold the left side of the navigation key.

#### **Fast-Forward and Rewind**

To fast-forward a playing audio file, press and hold the right side of the navigation key for 2 seconds, as if scrolling right.

To rewind a playing audio file, press and hold the left side of the navigation key for 2 seconds, as if scrolling left.

#### **Adjust the Volume**

To adjust the volume, use the volume keys.

#### **Exit**

To exit the audio player, press  $\triangle$  under **Exit**.

If **Exit** is not one of your options, press  $\leq$  under **Back** or **Cancel** until it is.

## **How Your Audio Files Are Organized**

The audio player groups the MP3 audio files on the memory card into folders and list.

Since you will probably want to use the audio player primarily to play songs, the audio player treats the MP3 audio files on the memory card as songs when grouping and organizing them.

The audio player uses meta-data found in most MP3 audio files to group the files on the memory card by album, artist, and genre. You can also create your own groupings of audio files, called playlists.

When you access the audio player, you see that the audio files are grouped into these folders:

- **• Songs** All MP3 audio files on the memory card inserted in your phone, listed alphabetically by title.
- **• Playlist** Folders and lists you have created. If you have not created any playlists, this folder contains only the Favorite playlist, which is empty.
- **• Albums** Songs grouped by album. The albums are listed alphabetically by title. The songs on the albums are listed in the order that they normally appear on the album.
- **• Artists** Songs grouped by artist. The artists are listed alphabetically by name. Within each artist's folder, the songs are listed alphabetically by title.
- **• Genre** Songs grouped by genre. The artists are listed alphabetically by name. Within each artist's folder, the songs are listed alphabetically by title.

In the Albums, Artists, and Genre folders, any MP3 audio files that do not contain enough meta-data to be grouped by album, artist, or genre are paced in a folder labelled "Unknown".

## **Searching By First Letter**

Any time you are viewing an alphabetically list of audio files or folders, you can go the items starting with any letter by using your phone's keypad to enter that letter.

### **Playing a List, Repeat, and Shuffle**

When you select a audio file to play, the audio player plays this audio file and then plays the other audio files grouped with it. The repeat and shuffle features help determine which of these songs are played.

If you are not using the repeat or shuffle features, the audio player plays the audio file you select and then plays the rest of the files in the list or folder, in the order they appear, until it gets to the end of the list or folder. The audio player then goes to the beginning of the list and pauses until you resume playing.

The repeat feature lets you set the audio player to play all the audio files in a list or folder, in order, starting again at the beginning of the list when it gets to the end, without pausing or stopping. It also lets you set the audio player to play one audio file repeatedly, starting over as soon as it ends.

The shuffle feature lets you set the audio player to play the audio files in a list or folder in random order, until you stop it.

### **Setting Repeat**

- **1** While viewing a list or viewing the details of the audio file currently playing, press m.
- **2** Select **Repeat**.
- **3** To set the audio player to repeatedly play the contents of a list or folder, in order, select **All**. **-or-**

To set the audio player to play one song repeatedly, select **One**. **-or-**

To turn off the repeat feature, select **Off**.

#### *Audio Player*

### **Setting Shuffle**

- **1** While viewing a list or viewing the details of the audio file currently playing, press  $\blacksquare$ .
- **2** Select **Shuffle**.
- **3** To set the audio player to play the audio files in a list or folder in random order, select **On**. **-or-**

To turn off the shuffle feature, select **Off**.

## **Working with Playlists**

Playlist are lists of audio files you create from the files already available through the audio player.

Playlists enable you to group audio files as you like them, but they do not change anything in the other folders or on the memory card. Adding a file to a playlist does not copy it or move it. Removing a file from a playlist, or deleting the playlist that a file is listed in, does not delete the file from any other location.

### **Creating a Playlist**

- **1** Access the audio player.
- **2** Select **Playlists**.
- **3** Select **[New Playlist**].
- **4** If you want to give the playlist a name, enter the name. See "Entering Text" on page 75. When vou are finished, press  $\infty$ .

**Note:** If you do not assign a name, the playlist is named "playlist" followed by the number of unnamed playlists you have, including this one. For example, the first playlist you create without naming is automatically named "Playlist1".

### **5** Select **[Add Song]**.

A list of all MP3 audio files on the memory card appears.

**Tip:** For options to help you sort through this list,  $pres \nightharpoonup$ .

**6** Select each audio file you want to put on the playlist. A checkmark appears next to each selected file.

**Tip:** To deselect a selected item: Scroll to a selected file and press  $\infty$ .

- **7** When you are finished selecting files, press $\vartriangle$ under **Done**.
- **8** If you want to change the order of the audio files on a playlist, see "Reordering a Playlist".
- **9** Select **Save**.

### **Editing a Playlist**

After you have created a playlist, you can change its name, add audio files, remove audio files, and change the order of the audio files.

- **1** Access the audio player.
- **2** Select **Playlists**.
- **3** Scroll to the playlist you want to edit.
- **4** Press 国.
- **5** Select **Edit Playlist**.
- **6** Make the changes you want.
- **7** Select **Save**.

### **Reordering a Playlist**

You can change the order of the audio files on a playlist before you save a new playlist or later, while editing the playlist.

- **1** Before you have saved a new playlist or while editing a playlist, press m.
- **2** Select **Reorder List**.
- **3** Scroll to the audio file you want to move.
- **4** Press A under **Grab**.
- **5** Scroll to the place where you want the audio file to appear.
- **6** Press A under **Insert**.
- **7** Repeat step 3 through step 6 for all the items you want to move.
- **8** Press⊿ under **Done**.

### **Removing Audio Files**

You can remove some or all audio files from a playlist before you save a new playlist or later, while editing the playlist.

#### **Removing an Audio File From a Playlist**

- **1** Before you have saved a new playlist or while editing a playlist, press m.
- **2** Scroll to the audio file you want to remove.
- **3** Select **Remove Song**.

#### **Removing All Audio Files From a Playlist**

- **1** Before you have saved a new playlist or while editing a playlist, press m.
- **2** Select **Remove All Songs**.
- **3** Press <sup>®</sup> or ⊿ under **Yes** to confirm.

### **Reordering Playlists**

To change the order of the playlists in the Playlists folder:

- **1** Access the audio player.
- **2** Select **Playlists**.
- **3** Press 回.

#### *Audio Player*

- **4** Scroll to the playlist you want to move.
- **5** Press⊿ under **Grab**.
- **6** Scroll to the place where you want the playlist to appear.
- **7** Press⊿ under **Insert**.
- **8** Repeat step 3 through step 7 for all the items you want to move.
- **9** Press⊿ under **Done**.

### **Deleting Playlists**

### **Delete a Playlist**

- **1** Access the audio player.
- **2** Select **Playlists**.
- **3** Scroll to the playlist you want to delete.
- **4** Press m.
- **5** Select **Delete Playlist**.
- **6** Press <sup>®</sup> or ⊿ under **Yes** to confirm.

### **Deleting All Playlists**

- **1** Access the audio player.
- **2** Select **Playlists**.
- **3** Press m.
- **4** Select **Delete All Playlist**.
- **5** Press <sup>®</sup> or ⊿ under **Yes** to confirm.

This deletes all playlists except the Favorites playlist.

### **Using the Favorites Playlist**

The Favorites playlist is a permanent playlist. You can add audio files, remove audio files, and change the order of the audio files, but you cannot rename it or delete it.

You can add audio files to the Favorites playlist as you would any other playlist.

You can also add audio files to the Favorite playlist using the Add to Favorites shortcut.

### **Add the Audio File Currently Playing**

- **1** While viewing a list or viewing the details of the audio file currently playing, press  $\Box$ .
- **2** Select **Add to Favorites**.

### **Add Any Audio File**

- **1** Access the audio player.
- **2** Select **Songs**.
- **3** Scroll to the audio file you want.
- **4** Press m.
- **5** Select **Add to Favorites**.

## **Deleting Audio Files**

You can delete audio files from the memory card one at a time, by album, by artist, by or genre.

You can also delete all MP3 audio files from the memory card by deleting everything in the Songs, Albums, Artists, or Genres folder.

Deleting an audio file removes it from all playlists it appears on. Deleting all the songs that appear on a playlist removes the playlist.

#### **Deleting an Audio File**

- **1** Access the audio player.
- **2** Select the folder containing the audio file you want to delete.
- **3** If the folder you selected contains more folders, within that folder, select the folder containing the audio file you want to delete.
- **4** Select the audio file you want to delete.
- **5** Press 回.
- **6** Select **Delete Song**.
- **7** Press <sup>®</sup> or ⊿ under **Yes** to confirm.

#### **Deleting an Album, Artist, or Genre**

- **1** Access the audio player.
- **2** Select the folder containing the audio files you want to delete: **Albums**, **Artist**, or **Genre**.
- **3** Select the album, artist, or genre you want to delete.
- **4** Press 国.
- **5** Select **Delete Album**, **Delete Artist**, or **Delete Genre**.
- **6** Press <sup>®</sup> or ⊿ under **Yes** to confirm.

#### **Deleting All MP3 Audio Files**

Deleting everything in the Songs, Albums, Artists, or Genre folder deletes all MP3 audio files from the memory card.

- **1** Access the audio player.
- **2** Select **Songs**, **Albums**, **Artist**, or **Genre**.
- **3** Press  $\blacksquare$
- **4** Select **Delete All Music**.
- **5** Press to confirm.

## **DRM Items**

Some of the MP3 audio files on the memory card may be DRM items. When a DRM items has expired, you can no longer play it.

If you scroll to an audio file that is expired and try to play it, a message saying you cannot play it appears. If you play a list containing an expired audio file, the audio player skips over the expired item and no message is displayed.

## **Setting Audio and Visual Options**

You can customize the sound of the audio player by setting the equalizer. You can customize the look of the audio player screen by choosing a theme or by viewing visuals while listening to an audio file.

### **Setting the Equalizer**

- **1** From anywhere in the audio player, press  $\blacksquare$ .
- **2** Select **Equalizer**.

A checkmark appears next to the equalizer mode that is in use.

**3** Select the equalizer mode you want.

## **Choosing a Theme**

The theme you choose control the appearance of the audio player screens.

- **1** Access the audio player.
- **2** Press m.
- **3** Select **Theme**.

A checkmark appears next to the theme that is in use.

**4** Select the theme you want.

## **Viewing Visuals**

To view visuals on the display instead for the details of the song currently playing:

- **1** While viewing the details of the audio file currently playing, press  $\blacksquare$ .
- **2** Select **Turn On Visuals**.

To view the details of the song currently playing instead for visuals:

- **1** While viewing visuals press <u>■</u>.
- **2** Select **Turn Off Visuals**.

## **Digital Rights Management**

When you download multimedia content available online, such as audio, images, or Java applications, these items may be subject to DRM restrictions. DRM, or digital rights management, is a system that defines how copyrighted multimedia content can be distributed and used.

DRM sets items to time-based or count-based usage settings. Time-based settings let you use the given item for a specified interval. Examples of time-based settings include being able to use an item for a specified number of days from the date of purchase, a specified number of days from the date that the item is first used, or a specified number of minutes. Count-based settings let you use an item for a specified number of times after you download it or for unlimited use.

## **Installing Items**

Except for DRM Java applications, DRM items will automatically install once they have finished downloading.

To install DRM Java applications, see "Installing Applications" on page 128.

To send the DRM installation to the background, press  $\mathbb{Z}$ .

### **Understanding DRM Status Icons**

Depending on how a given third-party vendor has set rights for an item, the item may include the following status icons:

- cThe item is a DRM item.
- $\blacksquare$  The DRM item has expired.

As with other items in media center, you can lock DRM items. See "Locking Items" on page 98.

**Note:** All DRM items are forward locked. See "Forward Locked Items" on page 94.

## **Sharing Items**

**Note:** These features may not be offered by your service provider.

You can gift a DRM item to a friend's phone. Gifting is when you purchase a copy of a DRM item and send it to someone. If you do not want to gift an item, you can send a message to a friend's phone

#### *Digital Rights Management*

that contains the link for purchasing the item. The friend can then purchase the item quickly and easily. Sending this type of message is called Tell-A-Friend.

### **Gifting**

To check if a DRM item is giftable:

- **1** Go to the location on your phone that contains the item you want.
- **2** Highlight the DRM item you want to gift.
- **3** Press <sup>m</sup>. If **Gift** is an option, the item is giftable.

To gift a DRM item:

- **1** Go to the location on your phone that contains the item you want.
- **2** Highlight the DRM item you want to gift.
- **3** Press 回.
- **4** Select **Gift**.
- **5** Select the contact you want to send the item to. **-or-**

If the person you want to send the item to is not in contacts, select **[New Number]**. Enter the number.

- **6** Press O.
- **7** Follow the vendor's instructions for purchasing an additional license.

## **Tell-A-Friend**

- **1** Go to the location on your phone that contains the item you want.
- **2** Highlight the DRM item you want to tell your friend about.
- **3** Press  $\blacksquare$
- **4** Select **Tell-A-Friend**.

The Create Message screen opens.

**5** Complete and send the message. See "Creating and Sending Messages" on page 82.

## **Managing DRM Items**

**Note:** Depending on how the third-party vendor has set rights for the given DRM item, you may be unable to perform some of the following tasks.

## **Viewing License Information**

You can check a DRM item's license to view the following information:

- **•** For time-based items, either the date and time the item is scheduled to expire, or the number of days left
- **•** For count-based items, the number of credits (uses) left or an unlimited use notice

**•** The name of the item's vendor

To view the license of a DRM item:

- **1** Go to the location on your phone that contains the item you want.
- **2** Highlight the DRM item you want to view license information for.
- **3** Press m.
- **4** Select **License Info**.

### **Renewing DRM Licenses**

- **Note:** You can only renew DRM licenses if the license contains a link to the page where you purchased the item.
- **1** Go to the location on your phone that contains the item you want.
- **2** Highlight the DRM item you want to renew.
- **3** Press  $\triangle$  under **Renew** or press **n**. Select **Renew**.
- **4** Select the link to the page where you purchased the item.
- **5** Follow the vendor's instructions for purchasing an additional license.

### **Deleting Items**

If you delete a DRM item that you purchased from your service provider from your phone, you will have to purchase it again to download it.

Under certain conditions, third-party vendors will let you download an item multiple times within a given time frame, even if you deleted the item. Please contact the third-party vendor of an item to learn more about the vendor's download regulations.

To delete an item:

- **1** Go to the location on your phone that contains the item you want.
- **2** Highlight the DRM item you want to delete.
- **3** Press m.
- **4** Select **Delete**.
- **5** If prompted, press⊿ under **Yes**.

### **About Expired Items**

If you are using an item when it expires, once you finish your session with the item, you will be unable to use the item.

#### *Digital Rights Management*

When ring tones and wallpapers expire, they are automatically removed from their respective lists. For expired items that continue to display in their respective lists, you can either choose to renew the license for the item or else manually delete the item.

**Note:** You cannot delete locked items.

# **Using Send via PTT**

Send via PTT lets you exchange pictures. My Info, and contact information with other phones that have this capability. You do this through Private calls.

Send via PTT cannot be used during group calls.

## **Sending a Picture**

**Note:** This feature may not be offered by your service provider.

When you send a picture using Send via PTT, the picture you sent appears on the display of the phone you are engaged in the Private call with, is saved by that phone, and then is accessible through that phone's media center.

## **Sending a Picture During a Call**

You can send a picture at any time during a Private call, whether you made or received the call\*.

#### *\* Additional charges may apply.*

You cannot talk or listen on a Private call while a picture is being transmitted. Other activities, such as taking or searching for a picture, do not prevent you from talking or listening.

### **Taking a Picture to Send**

**Note:** For more information on taking pictures, see "Taking Pictures" on page 86.

- **1** While in a Private call, press or press∠ under **Camera**.
- **2** When the picture you want to capture is in view, press c or press O or press <sup>A</sup> under **Capture**.
- **3** To save the picture so you can send it, press or press O or press <sup>m</sup> and select **Save [OK]**. **-or-**

To discard the picture without sending it, press <sup>A</sup> under **Discard**. Repeat step 2 until you capture a picture you want to send.

- **4** Press the PTT button to send the picture.
- **5** Wait while the picture is transmitted. The Private call is temporarily interrupted while a picture is transmitted.
- **6** When prompted, press the PTT button to resume the Private call.

### **Sending a Stored Picture**

**1** While in a Private call: Press⊿ under **Browse**.

A list of pictures that can be included in a Private call appears.

- **2** Select the picture you want to send.
- **3** Press the PTT button to send the picture.

#### *Using Send via PTT*

- **4** Wait while the picture is transmitted. The Private call is temporarily interrupted while a picture is transmitted.
- **5** When prompted, press the PTT button to resume the Private call.

### **Starting a Call by Sending a Picture**

You can start a Private call after you capture a picture with the camera or by choosing a stored picture from the media center.

To do this, you must have the Private ID and IP address of the person you want to send to stored in your Contacts.

**1** Capture a picture with the camera. See "Taking Pictures" on page 86. **-or-**

From the media center, scroll to or select the picture you want to send in a Private call.

- **2** Press  $\blacksquare$  .
- **3** Select **Transfer > Send via PTT**.

A list of names from Contacts appears. These names have Private IDs and IP addresses stored.

- **4** Select the name of the person you want to send the picture to.
- **5** To clear the picture, press  $\blacksquare$ . Select **Clear. -or-**

To send the picture, press the PTT button.

- **Note:** If you select **Clear**, the picture is only **If you select it is only the transfer.** You can still access it in the media center.
- **6** Wait while the picture is transmitted. The Private call is temporarily interrupted while a picture is transmitted.
- **7** When prompted, press the PTT button to resume the Private call.

## **Receiving a Picture**

When someone sends you a picture using Send via PTT, your phone emits tone or vibrates and a message appears on the display asking you if you want to accept the picture.

Pictures you receive are saved to your phone's memory or to the memory card inserted in your phone, depending on the storage preference you chose, and are then accessible through the media center.

When you receive a picture, it appears every time you are in a Private call with the person who sent it unless you delete the picture from the media center. This occurs for the last 20 people who sent you pictures.

### *Sending My Info and Contact Information*

### **Accepting a Picture**

- **1** When you see the message asking you if you want to accept the picture, press A under **Yes**.
- **2** Wait while the picture is transmitted. The Private call is temporarily interrupted while a picture is transmitted.
- **3** When prompted, press the PTT button to resume the Private call.

**Tip:** If you want to stop the transmission before it is finished, press A under **Cancel**.

### **Declining a Picture**

When you see the message asking you if you want to accept the picture, press A under **No**.

The picture is not transmitted.

### **Clearing a Picture From The Display**

If you want to remove a picture from your phone's display while still in the Private call in which you received it or while in a subsequent Private call with the person who sent it:

**1** Press m.

**2** Select **Clear Screen**.

This does not delete the picture from your phone's media center. The picture will appear on the display again the next time you receive a Private call from person who sent it.

### **Setting Picture Capability**

To turn your phone's ability to send and receive pictures in Private calls on or off:

- **1** From the main menu, select **Settings > 2-Way Radio > PTT Picture**.
- **2** Select **On** or **Off**.

This setting does not affect your phone's ability to send and receive My Info or contact information.

## **Sending My Info and Contact Information**

When you send My Info or contact information using Send via PTT, the information you sent appears on the display of the phone you are engaged in the Private call with. After the call, the information appears on the recent call list of that phone.

### **Sending My Info**

You can control what portion of the information in My Info is sent and whether it is sent automatically in every Private call or only when you choose to send it. See "Setting Sending Options" on page 120.

**Tip:** When you send My Info, certain information, such as your email address or fax number, cannot be included. To send complete contact information, create an entry for yourself in Contacts and send it.

### **Sending Information During a Call**

- **1** While in a Private call, press **■**.
- **2** With **Send via PTT** highlighted, press O.
- **3** When **Ready to Send** appears on the display, press the PTT button to send the information.

### **Starting a Call by Sending Information**

- **1** From the main menu, select **My Info**.
- **2** Press m.
- **3** With **Send via PTT** highlighted, press O.
- **4** Use the keypad to enter the Private ID you want to send the information to. **-or-**

#### Press A under **Browse**. Select **Contacts**, **Recent Calls**, or **Memo**. Select the number you want to enter.

**5** When **Ready to Send** appears on the display, press the PTT button to send the information.

### **Sending Contact Information**

You can send contact information by selecting a Contacts entry or an item from the recent calls list.

Contacts entries that contain only addresses cannot be sent. When Contacts entries are received, they do not include ring tones or pictures.

These items from the recent calls list can be sent:

- **•** Contact information sent from other phones
- **•** Calls to or from numbers stored in your Contacts list

### **Sending Information During a Call**

- **1** While in a Private call, press m.
- **2** Select **Contacts** or **Recent Calls**.
- **3** Scroll to the Contacts entry or item in the recent calls list you want to send.
- **4** Press  $\blacksquare$ .
- **5** Select **Send Contact via PTT** or **Send SDG via PTT**.
- **6** Press the PTT button to send the information.

#### **Starting a Call by Sending Information**

- **1** From Contacts or the recent calls list, scroll to or select the entry you want to send.
- **2** Press 国.
- **3** Select **Send via PTT**.
- **4** Use the keypad to enter the Private ID you want to send. **-or-**

Press A under **Browse**. Select **Contacts**, **Recent Calls**, or **Memo**. Select the number you want to enter.

**5** When **Ready to Send** appears on the display, press the PTT button to send the information.

### **Receiving My Info or Contact Information**

When you receive My Info or contact information from another phone, an icon appears on the display:

- je a My Info.
- Ĝ. Contact information.

To view the information while still in the Private call:

**1** Press m.

#### **2** Select **View Contact**.

You can also view My Info from other phones on the recent calls list. See "Recent Calls" on page 36.

# **My Info**

My Info lets you view information about your phone. Depending on your service provider, you may also be able to send this information to other phones.

## **Viewing My Info**

- **1** From the main menu, select **My Info**.
- **2** Scroll to see the entire screen.

The My Info screen contains:

- **• My Name** You can enter your name here.
- **• Line 1** and **Line 2** your phone numbers for phone lines 1 and 2. Each number appears when you receive your first call on that line.
- **• Private** Your Private ID is the number that others use to contact you using Private calls. This number appears when you receive your first Private call.
- **• Group ID** the number of the Talkgroup you have joined.
- **• Carrier IP** the IP address assigned to your service provider. This number appears when you register for packet data services.
- **• IP1 Address** and **IP2 Address** the IP addresses you use to access the Internet with your phone.
- **• Circuit Data** the number you use if you want to use your phone to transfer circuit data. See "Using Your Phone as a Modem" on page 59. You receive this number from your service provider.
	- **Note:** If you request equipment-related transactions on your account, your service provider may require you to provide specific information about your phone. By pressing <sup>m</sup> anytime while in My Info, a submenu will appear that includes your phone's service status, unit information, and phone identification numbers including IMEI, SIM ID, and Serial Number (SN). Please be prepared to supply the representative with this information when requesting these types of transactions.

## **Editing My Info**

To edit My Info to enter or change the text that appears in **My Name**:

- **1** From the main menu, select **My Info**.
- **2** Press A under **Edit**.
- **3** Select **Name**.

**4** Enter the name you want to appear. See "Entering Text" on page 75. When you are finished, press  $\infty$ .

You can also edit the information in **Line 1**, **Line 2**, and **Circuit Data**, but your changes are only temporary. The next time your phone registers on the network, your actual phone numbers and circuit data number appear again in My Info.

## **Setting Sending Options**

**Note:** This feature may not be offered by your service provider.

Your phone can send information in My Info to other phones that have this capability.

You can control what portion of the information in My Info is sent and whether it is sent automatically in every Private call or only when you choose to send it.

### **Information Sent**

The information your phone sends always includes **My Name** and **Private**.

**Line 1**, **Line 2**, **Carrier IP**, and **Circuit Data** may also be sent, depending on the options provided by your service provider and how you set your sending options.

To change which fields are sent:

- **1** From the main menu, select **My Info**.
- **2** Press m.
- **3** Select **Send My Info Setup > Info to Send**.
- **4** A checkmark appears next to the fields that will be sent. To add or remove the checkmark, select the field.
- **5** When you are finished, press⊿ under **Done**.

### **Automatic Sending**

To control whether your information is sent automatically:

- **1** From the main menu, select **My Info**.
- **2** Press m.
- **3** Select **Send My Info Setup > Auto Send**.
- **4** To set your information to be sent automatically, set this option to **On**. **-or-**

To set your information to be sent only when you choose to send it, set this option to **Off**.

# **Datebook**

Datebook stores up to 250 events. You can store events over a 13 month period — 12 months after and 1 month before the current date.

A Datebook event contains:

- **•** A subject A name you assign to the event. You can also enter a phone number, Private ID, or Talkgroup number here. After the event is stored, you can call this number from Datebook or when you get a reminder of this event.
- **•** A location The location of the event. You can also enter a phone number, Private ID, or Talkgroup number here. After the event is stored, you can call this number from Datebook or when you get a reminder of this event.
- **•** A start time The start time automatically assigned to an event is the beginning of the day. You can change the start time, or assign no start time, before storing the event.
- **•** A duration The length of time the event lasts.
- **•** A date The date automatically assigned to an event is the date that was highlighted or selected when you began creating the event. You can change this date before storing the event.
- **•** A repeat lets you store the event as a recurring event.
- **•** A reminder If an event has a start time, you can set Datebook to remind you that the event is going to start.
- **•** a ring tone for the reminder
- **•** a profile that your phone is switched to while the event is occurring
- **•** a Java application that starts when the event starts

Only the subject and date are required.

## **Viewing Datebook**

To access Datebook:

From the main menu, select **Datebook**.

You can view Datebook by the day, by the week, or by the month. You can also view the details of any event.

In day view, brief information about each event for that day appears.

In week view, events appear as markers corresponding to their times.

In month view, days with events appear with a marker in the corner.

To view an event:

- **1** Select the day the event occurs.
- **2** Select the event.

To change the current view:

- 1 While viewing Datebook, press **国**.
- **2** Select the view you want.

### **Navigating Datebook**

To scroll through Datebook:

Scroll left and right using the navigation key. **-or-**In week view and month view, press  $\mathfrak k$  or  $\mathbb Z.$ 

To see more in day view:

Scroll up and down using the navigation key.

To highlight a day in month view:

Enter the date using the keypad.

To go to today's date:

- **1** While viewing Datebook, press **▣**.
- **2** Select **Go To Today**.

To go to any date in Datebook:

- 1 While viewing Datebook, press **国**.
- **2** Select **Go To Date**.
- **3** Select the date you want.

## **Creating Events**

Every Datebook event must have a subject and be stored to a date. Other information is optional.

You may enter the information in any order by scrolling through the event details.

After you have entered the information you want, you can press A under **Done** to store the event to Datebook.

If you decide you do not want to store the event:

Press A under **Cancel**.

To create a Datebook event:

**1** While viewing Datebook, press A under **New**. **-or-**

In day view, select **[New Event]**.

**2** To assign a subject to the event:

#### Select **Subject**.

Enter the name. **-or-**

Press A under **Browse** to choose from common event names. **-or-**

Enter a phone number, Private ID, or Talkgroup number. After the event is stored, you can call this number.

When you are finished, press O.

#### *Datebook*

**3** If you want to assign a location to the event:

Select **Location**.

Enter the location. **-or-**

Enter a phone number, Private ID, or Talkgroup number. After the event is stored, you can call this number.

When you are finished, press  $\infty$ .

**4** The start time automatically assigned to an event is the beginning of the day. If you want to change the start time or assign no start time:

Select **Start**.

Enter the start time you want. **-or-**

Press  $\triangle$  under **No Time** to assign no start time.

**5** If you want to assign a duration to the event:

Select **Duration**.

Select the duration you want. **-or-**

Select **Custom** to enter a duration.

**6** The date automatically assigned to an event is the date that was highlighted or selected when you began creating the event.

To change the date of the event:

Select **Date**.

Enter the date you want.

**7** If you want to make the event a recurring event:

#### Select **Repeat**.

Select the repeat cycle you want.

If the event occurs more than once a week: Select **Multiple Day**. Select the days you want.

Press A under **Done**.

Select **End**. Select the date you want this event to stop recurring.

**8** If you want to create a reminder for this event: Select **Reminder**.

Select the reminder time you want. **-or-**

Select **Custom** to enter a reminder time.

**Note:** If an event has no start time, you cannot create a reminder for it.

**9** If you have entered all the information you want for this event, press <u>A</u> under Done. - or-

If you want to assign a ring tone, a profile, or a Java application to the event, see "Assigning More Options" on page 124.

### **Assigning More Options**

To assign more options before storing an event:

**1** If you have created a reminder for the event and want to set the ring tone for that reminder:

#### Select **Ring Tone**.

Select the ring tone you want from the ring tones stored in your phone.

**2** If you want to assign a profile that your phone is switched to while the event is occurring:

#### Select **Profile**.

Select the profile you want from the profiles stored in your phone.

Your phone switches to this profile when the event starts and switches back to the previous profile when the event ends.

**3** If you want to assign a Java application to start when the event starts:

#### Select **App**.

Select the application you want from the Java applications stored in your phone.

If you created a reminder for this event, your phone prompts you to start the Java application when you get the reminder.

## **Editing Events**

To change the details of an event:

- **1** Select the day the event occurs.
- **2** Select the event.
- **3** Press⊿ under **Edit**.
- **4** Follow the applicable instructions in "Creating Events" on page 122 to edit the various fields.

To copy an event to another date:

- **1** Select the day the event occurs.
- **2** Select the event.
- **3** Press  $\blacksquare$ .
- **4** Select **Copy**.
- **5** Press∠ under Yes to confirm.
- **6** Enter the date you want.
- **7** Press O.
- **8** If you want to change more information, follow the applicable instructions in "Creating Events" on page 122 to edit the various fields.

## **Deleting Events**

- **1** Select the day the event occurs.
- **2** Select the event.
- **3** Press  $\blacksquare$
- **4** Select **Delete**.

#### *Datebook*

**5** If the event is not a recurring event, press  $\infty$  or press A under **Yes** to confirm. **-or-**

If the event is a recurring event:

Select **This Event Only** to delete only the event selected in step 2.

Select **Repeat Event** to delete all occurrences of the event.

## **Receiving Reminders**

If you created a reminder for a Datebook event, when the reminder time occurs, your phone notifies you with text on the display and a reminder tone.

To view more details about the event:

Open the flip. **-or-**

Press A under **View**.

To dismiss the reminder:

If the flip is closed, press  $\bigcirc$ , **-or-**

If the flip is open, press  $\mathfrak{S}$ , press  $\mathfrak{S}$  under **Dismiss,** or close the flip.

### **For Events with Java Applications**

If you assigned a Java application to start when the event starts, you can start the application when you get the reminder.

**1** Press m.

**2** Select **Launch**.

## **Making Calls From Datebook and Datebook Reminders**

If you stored a phone number, Private ID, or Talkgroup number in the **Subject** or **Location** field of a Datebook event, you can call or send a call alert to that number from Datebook or from the reminder of that event.

If you store numbers in both the **Subject** and **Location** fields, you can call or send a call alert to the number stored in **Subject** and the number stored in **Location** as long as the number stored in **Subject** is a Private or Talkgroup number and the number stored in **Location** is a phone number.

If both are the same type of number, the number in **Subject** is called or sent a call alert. To call or send a call alert to the number stored in **Location**, you must delete the number stored in **Subject**.

### **Making Calls from Datebook**

To make a phone call:

- **1** Highlight or select the event containing the number you want to call.
- **2** Press s. **-or-**

Press m. Select **Call # in Event**.

To make a Private call or Talkgroup call:

- **1** Highlight or select the event containing the number you want to call.
- **2** Press and hold the PTT button on the side of your phone. **-or-**

If you did not include a # before the Talkgroup you want to call: Press <sup>m</sup>. Select **Talkgroup**. Press the PTT button.

To send a call alert:

- **1** Highlight or select the event containing the number you want to call or send a call alert to.
- **2** Press m. Select **Alert # in Event**. Press the PTT button.

### **Making Calls from Datebook Reminders**

To make a phone call:

Press s. **-or-**

Press m. Select **Call # in Event**.

To make a Private call or Talkgroup call:

Press the PTT button. **-or-**

If you did not include a **#** before the Talkgroup you want to call: Press <sup>m</sup>. Select **Talkgroup**. Press the PTT button.

To send a call alert:

Press m. Select **Alert # in Event**. Press the PTT button.

## **Customizing Datebook Setup**

To access Datebook set up options:

- **1** From the main menu, select **Datebook**.
- **2** Press m.
- **3** Select **Setup**.

You can view or change these options:

- **• Start View** sets Datebook to start in day view, week view, or month view when you access Datebook
- **• Daily Begin** sets the beginning of your day. This is the earliest time of day displayed in week view, if you have a 12-hour day view.

#### *Datebook*

- **• Delete After** sets the amount of time Datebook waits to delete an event after it occurs.
- **• Time Shift** lets you shift the times of all Datebook events. This is useful if you are traveling to a different time zone.
- **• Alert Timeout** sets the amount of time a tone continues to sound when you receive a Datebook reminder.
- **• Clock** controls whether the time and date appear on the idle screen; sets time and date format; sets year.

# **Java Applications**

Your phone arrives with Java applications preloaded. These preloaded applications autoinstall the first time you open them.

You can download and install more Java applications.

**Note:** Using Java applications may cause your phone to use up more battery power than other uses of your phone.

## **Installing Applications**

- **1** From the main menu, select **Java Apps**.
- **2** Select the application or suite of applications you want to install.

Installation messages appear as the application installs.

- **3** If you want to create a shortcut to the Java application on the main menu: Press A under **Next**. Press*⊡* under **Yes**. Press ®.
- **4** Press⊿ under **Done**.

## **Running Applications**

To run an application that has a shortcut on the main menu:

- **1** From the main menu, select the application or suite of applications you want to run.
- **2** If you have selected a suite of applications, select the application you want to run.

To run an application that does not have a shortcut on the main menu:

- **1** From the main menu, select **Java Apps**.
- **2** Select the application or suite of applications you want to run.
- **3** If you have selected a suite of applications, select the application you want to run.
	- **Tip:** If you do not hear the sounds associated with the Java application, select **Settings > Volume** and check the volumes of **Java Speaker** and **Java Earpiece**.

## **Suspending Applications**

When you suspend an application, it does not stop running. It goes to the background so that you can run another application in the foreground.

To suspend an application:

Press  $\varnothing$  or close the flip.

#### *Java Applications*

To view your suspended applications:

From the Java menu, select **Suspended Apps**.

You can have up to 3 applications running at one time — 1 running in the foreground and 2 in the background.

## **Resuming Applications**

You can resume a suspended application at any time. This brings it to the foreground.

- **1** From the Java menu, select **Suspended Apps**.
- **2** Select the application you want to resume.

## **Ending Applications**

To end an application:

- **1** From the main menu, select **Java Apps**.
- **2** If the application you want to end is part of a suite of applications, select the suite.
- **3** Scroll to the application you want to end.

Press A under **End**. **-or-**

If **End** is not one of your options: Press <u>■</u>. Select **End**.

**Tip:** You can also end applications from the **Suspended Apps** screen.

To end all applications:

- **1** From the main menu, select **Java Apps**.
- **2** Scroll to **Suspended Apps**.
- **3** Press  $\blacksquare$
- **4** Select **End All**.
- **5** Press <sup>®</sup> or press △ under Yes to confirm.
- **6** If you want to end all applications without letting them exit, press A under **EndNow**.

## **Downloading Applications**

If you want to run more Java applications, you can download them into your phone.

For a selection of Java applications and downloading instructions, please contact your service provider.

## **About DRM Java Applications**

Your phone supports gifting and Tell-A-Friend services for DRM Java applications. However, these services may not be offered by your service provider. Please contact your service provider for more information about these services.

For more information about DRM items, see "Digital Rights Management" on page 110.

## **Deleting Applications**

**Note:** Under certain conditions, some DRM vendors will not charge you if you download an item multiple times within a given time frame. Please contact the DRM vendor to learn more about their download regulations.

To delete an application:

- **1** From the main menu, select **Java Apps**.
- **2** Scroll to the application you want to delete.
- **3** Press  $\blacksquare$
- **4** Select **Deinstall**.
- **5** Press ≌ or press⊿ under **Yes** to confirm.
- **6** When your phone has finished deleting the application, press A under **Done**.

To delete all Java applications:

- **1** From the main menu, select **Java Apps**.
- **2** Scroll to **Java System**.
- **3** Press  $\blacksquare$
- **4** Select **Delete All**.
- **5** Press <sup>®</sup> or press⊿ under Yes to confirm.

## **Managing Memory**

To view the amount of memory available for Java applications:

- **1** From the main menu, select **Java Apps > Java System**.
- **2** Press⊿ under **Next**.
- **3** To see more memory information, press $\vartriangle$ under **Next** again.

Deleting Java applications frees memory.

**Note:** Java application data is stored in your phone using the same memory space used to store messages, voice records, and items accessible through the media center that are stored in your phone's memory. Deleting or moving some of these other items frees memory for Java applications.

## **Shortcuts on the Main Menu**

When you install an application, you can create a shortcut to the application on the main menu.

#### *Java Applications*

To create a shortcut to an application that is already installed:

**1** From the main menu, select **Settings > Personalize > Menu Options > Add/Remove Apps**. **-or-**

From the main menu: Press m. Select **Main Menu Setup > Add/Remove Apps**.

- **2** Scroll to view the list of Java applications. Any application that has a shortcut on the main menu has a checkmark next to it.
- **3** Scroll to the application you want to create a shortcut for.
- **4** Press O.
- **5** Press A under **Done**.

To remove a shortcut:

**1** From the main menu, select **Settings > Personalize > Menu Options > Add/Remove Apps**. **-or-**

From the main menu: Press m. Select **Main Menu Setup > Add/Remove Apps**.

- **2** Scroll to view the list of Java applications. Any application that has a shortcut on the main menu has a checkmark next to it.
- **3** Scroll to the application you want to remove the shortcut for.

**4** Press O.

**5** Press A under **Done**.

## **Java Applications and GPS Enabled**

Some Java applications can make use of your phone's GPS feature to determine the approximate geographical location of your phone. (See "GPS Enabled" on page 142 for more information on the GPS feature.) However, for privacy reasons, you may not always want Java applications to access the location of your phone. Your phone protects your privacy by giving you the option to block all or some Java applications from accessing the location of your phone.

### **Setting Privacy for All Java Applications**

These options control the privacy of all Java applications on your phone:

**• Restricted** — No Java or similar software applications may access the location of your phone. However, location information may still be available to the phone's owner, fleet manager, or account administrator.
- **• Unrestricted** All Java applications may access the location of your phone, without notifying you.
- **• By Permission** — When a Java application attempts to access the location of your phone, you are prompted to give permission. However, location information may still be available to the phone's owner, fleet manager, or account administrator.

See "Setting Privacy Options" on page 148 for information on choosing these options.

#### **Granting or Denying Permission**

If you choose **By Permission**, you must grant or deny each Java application access to the location of your phone when the application requests access for the first time. You may be required to grant or deny subsequent requests from the same application, depending on the privacy setting you choose for the individual Java application (see "Setting Privacy for Each Java Application" on page 133).

When a Java application requests access to the location of your phone, a screen appears informing you.

To deny this request:

- **1** Press <sup>A</sup> under **Deny**. The application does not access the location of your phone.
- **2** Select the denying option you want:
	- **• Always** If the application requests access to the location of your phone again, the request is denied without notifying you.
	- **• For this session** If the application requests access to the location of your phone again before you power off your phone, the request is denied without notifying you.
	- **• Only Once** If the application requests access to the location of your phone again, you are prompted to grant or deny permission.

To grant this request:

- **1** Press <sup>A</sup> under **Grant**. The application accesses your phone's location.
- **2** Select the granting option you want:
	- **• Always** If the application requests access to the location of your phone again, the request is granted without notifying you.
	- **• For this session** If the application requests access to the location of your phone again before you power off your phone, the request is granted without notifying you.

#### *Java Applications*

**• Only Once** — If the application requests access to the location of your phone again, you are prompted to grant or deny permission.

#### **Setting Privacy for Each Java Application**

After a given Java application requests access to the location of your phone for the first time, you have the opportunity to set the GPS privacy options for that Java application.

- **1** From the main menu, select **Java Apps**.
- **2** Scroll to the application or suite of applications you want to set the privacy options for.
- **3** Press 回.
- **4** Select **Permissions**.
- **5** Select the privacy options you want for this application:
	- **• Always** The application always has permission to access the location of your phone, without notifying you.
	- **• Ask** When the application requests access to the location of your phone, you are prompted to grant or deny permission (see "Granting or Denying Permission" on page 132).

**• Never** — When the application requests access to the location of your phone, the request is denied without notifying you.

# **Bluetooth®**

Your *i*870 phone is a Bluetooth device. Bluetooth devices create seamless voice and data connections with other Bluetooth devices, such as another Bluetooth phone, a Bluetooth pen, headset, or desktop adapter. These connections are made wirelessly.

You can use your *i*870 phone to send information such as Contacts entries, Datebook events, and pictures to another Bluetooth device.

Devices must be within 32 feet (10 meters) of your phone to be recognized.

**Note:** This measurement represents optimal conditions. Actual conditions may require you to position your phone closer.

You can only connect your phone to one device at a time.

### **Understanding Bluetooth ® Access Settings**

A Bluetooth device can have either automatic or ask security access. The first time a Bluetooth device connects to your *i*870 phone, you must grant the device permission to connect. You can then change the access setting of the device to either automatic or ask.

If you set a device to automatic, then that device can connect automatically to your phone when it is in range. If you set a device to ask, then that device must request permission before it can connect to your phone.

Devices are automatically granted permission during the 10 seconds after bonding. For more information about bonding, see "Bluetooth® Bonds" on page 137.

The default for hands free devices, such as Bluetooth headsets, is automatic.

### **Setting Your Phone for Bluetooth®**

You can configure the following aspects of Bluetooth:

**•** Power

#### *Bluetooth®*

- **•** Device name
- **•**Voice recognition and dialing
- **•** Find Me duration

### **Turning Bluetooth® On or Off**

You can turn power to your phone's Bluetooth feature on or off. While Bluetooth power is on, your phone can communicate with other devices.

You can turn off Bluetooth if you want to prolong battery life or you enter an area where Bluetooth is prohibited.

The default setting is **Off**.

- **1** From the main menu, select **Bluetooth > Setup > Power**.
- **2** Select the setting you want.

### **Renaming Your Phone**

Bluetooth devices are listed by their Bluetooth addresses unless you name them. Your *i*870 phone comes with a default device name of "Motorola Phone". Renaming your *i*870 phone with a unique device name makes it easier for you to distinguish your phone from other Bluetooth devices.

**1** From the main menu, select **Bluetooth > Setup > Name**.

- **2** Enter the name you want for your phone.
- **3** Press O.

### **Setting Voice Dialing**

Some Bluetooth devices use voice dialing. When you receive your phone, Bluetooth voice dialing is turned off.

To activate voice dialing for Bluetooth:

- **1** From the main menu, select **Bluetooth > Setup > Voice Dial**.
- **2** Select the setting you want.

### **Setting a Find Me Duration**

You can change how long your phone remains discoverable to other devices. The default duration is 1 minute. See "Sharing Your Phone's Bluetooth® Address" on page 136.

To select a default duration for Find Me:

- **1** From the main menu, select **Bluetooth > Setup > Find Me Duration**.
- **2** Select the setting you want.

## **Accessing Bluetooth®**

From the main menu, select **Bluetooth**. **-or-**While in a call, press m. Select **Use Bluetooth**. **Note:** If Bluetooth power is set to **Off** on your phone, you will be prompted to temporarily turn power on in order to use Bluetooth.

### **Making a Bluetooth® Connection**

The following sections cover how to connect your phone to another Bluetooth device.

**Note:** Some Bluetooth devices only have full functionality when DTMF dialing is set to **On**. See "Phone Calls Features" on page 158.

#### **Sharing Your Phone's Bluetooth® Address**

To bond with your phone, devices must have your phone's Bluetooth address. To find devices that you want to bond with, you can make your phone discoverable, so that other devices learn your phone's Bluetooth address. You can also have your phone search for Bluetooth devices to learn their addresses.

#### **Allowing Bluetooth® Devices to Find Your Phone**

To let devices find your phone and its Bluetooth address, place your phone in discoverable mode. Discoverable mode lasts for the duration selected under **Find Me Duration** in the Bluetooth Setup menu. During this time, other devices that are within range can detect your phone. You can then choose to grant or deny each device's request to bond.

**Note:** You must grant the device's request in order to receive information from the device on your phone.

To start discoverable mode, from the main menu, select **Bluetooth > Find Me**.

#### **Discovering Bluetooth® Devices**

To have your phone search for Bluetooth devices:

#### From the main menu, select **Bluetooth > Hands Free > [Find Devices]**.

A list of hands free devices displays. Devices that do not have a name are listed by their Bluetooth address.

To stop the search and go to the list of found devices, press △ under **Stop**.

To stop the search and return to the previous screen, press  $\text{and}$  under **Cancel**.

#### *Bluetooth®*

#### **Bluetooth***®* **Bonds**

A bond is an encryption key that is generated when two Bluetooth devices exchange a common PIN. This key verifies the identity of each device, and encrypts any data transferred between the devices. Once the PIN is exchanged, the devices do not have to be in discoverable mode in order to exchange information. You only need to create a bond once between two devices.

If you search for devices and you select a device that you are currently bonded with from the list of found devices, then the current bond with that device will be voided. You will have to re-establish the bond.

Your *i*870 requires that you create a bond in order to connect with another device. However, you can choose to establish bonds with devices without connecting.

**Note:** Devices are automatically granted permission during the 10 seconds after bonding.

#### **Bluetooth® PINs**

Bluetooth devices exchange PINs in order to establish encrypted transfers between them. When prompted, enter the Bluetooth PINs.

Some Bluetooth devices ship with Bluetooth PINs. Please refer to your Bluetooth device's user guide to locate this information.

If a device ships without a Bluetooth PIN, then you can enter any PIN for that device. To establish a connection to that device, enter the same PIN for both your phone and the device. For example, if you enter 1234 as the device's PIN, then enter 1234 as your phone's PIN.

To create a bond between your phone and another device:

- **1** From the main menu, select **Bluetooth.**
- **2** If you want to create a bond and connect with the given device, select **Hands Free > [Find Devices]**. **-or-**

If you want to create a bond to have it available for future use, select **Link to Devices.**

- **3** Select the device you want.
- **4** Enter a PIN.
- **5** Press⊿ under **Done**.
- **6** If necessary, enter the same PIN for the other device.
- **7** Select **Bond**.

#### **Connecting to a Stored Device**

If you have previously connected to a device, the device will be stored on your phone so you can connect with it easily.

- **1** From the main menu, select **Bluetooth > Hands Free**.
- **2** Select the device you want to connect to.
- **3** If prompted whether you want to bond with the device, press A under **Yes**.
- **4** If prompted, enter the Bluetooth PIN.

Your phone will connect to the device.

#### **Using Bluetooth ® During a Call**

During a call, you can connect with available Bluetooth devices.

- **Note:** If the Hands Free menu contains only one device, then your phone will automatically try to connect to that device.
- **1** While in a call, press m. Select **Use Bluetooth**.
- **2** Select the device you want to connect to.

#### **Disconnecting from a Device**

To disconnect from a device:

**1** From the main menu, select **Bluetooth > Hands Free**.

- **2** Press O.
- **3** Press⊿ under **Drop**.
	- **Note:** Pressing⊿ under **No** when prompted exits the menu without disconnecting the device.
- **4** Press A under **Yes**.

## **Setting Device Details**

The device history stores a list of up to 20 devices that have connected with your phone.

To view the device history, from the main menu, select **Bluetooth > Device History**.

From the device history, you can:

- **•** Edit device names
- **•**Change device access settings
- **•** Delete devices
	- **Note:** If you delete a device from device history, you will have to find the device to connect with it. See "Discovering Bluetooth® Devices" on page 136.

#### *Bluetooth®*

### **Viewing Device Details**

To view the name and the access setting of a device:

- **1** From the main menu, select **Bluetooth > Device History**.
- **2** Select the device you want.

### **Editing Device Names**

You can edit a device name so the device is easier to identify.

- **1** From the main menu, select **Bluetooth > Device History**.
- **2** Scroll to the device you want to rename.
- **3** Press⊿ under **Edit** or press <sup>®</sup>.
- **4** Select **Name**.
- **5** Enter the new name.
	- **Note:** A device name can have a maximum of 40 characters.
- **6** Press ⊠.

### **Editing Device Access Settings**

- **1** From the main menu, select **Bluetooth > Device History**.
- **2** Scroll to the device you want to set access for.
- **3** Press⊿ under **Edit** or press **◙**.
- **4** Select **Access**.
- **5** Select the setting you want.

### **Deleting Devices**

- **1** From the main menu, select **Bluetooth > Device History**.
- **2** Scroll to the device you want to delete.
- **3** Press m.
- **4** Select **Delete**.
- **5** To delete the device, press  $\infty$ .

### **Sending Contacts, Datebook Events and Pictures**

Bluetooth lets you send Contact entries, Datebook events, or pictures you have stored in the media center to connected devices.

### **Sending Contacts**

**1** From the main menu, select **Contacts**. **-or-**

From the idle screen, press  $\triangle$  under **Contacts**.

- **2** Highlight the contact you want to send.
- **3** Press m.
- **4** Select **Transfer**.
- **5** Select **Bluetooth**.
- **6** Select the device you want to transfer to. **-or-**

Search for the device you want to transfer to by selecting **[Find Devices]**.

**7** If prompted, bond with the device.

Your phone connects to the device and transfers the contact.

#### **Sending Datebook Events**

- **1** From the main menu, select **Datebook**.
- **2** Highlight the event you want to send.
- **3** Press  $\blacksquare$
- **4** Select **Transfer**.
- **5** If the event you select repeats, then you will be prompted to choose whether to send the selected instance of the event or all instances of the event.

To send only the selected instance of the event, select **This Event Only**. **-or-**

To send all instances of the event, select **Repeat Events**.

- **6** Select **Bluetooth**.
- **7** Select the device you want to transfer to. **-or-**

Search for the device you want to transfer to by selecting **[Find Devices]**.

**8** If prompted, bond with the device.

Your phone connects to the device and transfers the event.

#### **Sending Pictures**

**Note:** You can only send pictures if they are not forward locked.

- **1** From the main menu, select **Media Center**.
- **2** Highlight the picture you want to send.
- **3** Press  $\blacksquare$
- **4** Select **Transfer**.
- **5** Select **Bluetooth**.
- **6** Select the device you want to transfer to. **-or-**

Search for the device you want to transfer to by selecting **[Find Devices]**.

**7** If prompted, bond with the device.

Your phone connects to the device and transfers the picture.

## **Receiving Items**

You receive a prompt when your phone has an incoming transfer. You must either accept or reject the transfer.

#### *Bluetooth®*

### **Canceling Transfers**

You can cancel a transfer while the transfer is in progress.

**Note:** If a transfer is interrupted, the **Connection Failed** prompt displays.

- **1** Press⊿ under **Cancel**.
- **2** Press⊿ under Yes to cancel. -or-

Press  $\bigcap$  under **No** to continue with the transfer

**Tip:** If you close the flip while transferring an item, you will end the transfer.

### **Viewing and Storing Received Items**

After an incoming transfer is complete, your phone translates the item. The item appears on your phone's display. You can choose to either store or discard the item. Items are stored as follows:

- **•** Contact entries to Contacts
- **•** Pictures saved to the location selected for the Store Media setting
- **•** Datebook events to Datebook

To store the item, press∠J under **Store** or press O. **-or-**

To discard an item without saving it, press  $\triangle$ under **Discard**.

# **GPS Enabled**

Your phone's GPS Enabled feature uses information from Global Positioning System (GPS) satellites orbiting the Earth to determine the approximate geographical location of your phone. expressed as latitude and longitude. The availability and accuracy of this location information (and the amount of time that it takes to calculate it) will vary depending on the environment in which you are using the GPS feature. For example, GPS location fixes are often difficult to obtain indoors, in covered locations, between high buildings, or in other situations where you have not established a clear broad view of the sky. Also, nearby radio and electronic equipment may block or interfere with reception from these distant satellites. **SEE: "IMPORTANT: Things to Keep in Mind".**

When you make a 911 emergency call, the GPS feature of your phone can help emergency personnel locate you if your phone has adequate access to GPS satellite signals and your emergency response center is equipped to process such information.

You can also use the GPS feature to view your approximate location. Location information appears on the phone's display.

Java applications loaded on your phone can also request your location. If your phone is connected to a laptop computer or similar device, software running on that device can request your location. To protect your privacy, you can control whether these requests are granted.

### **IMPORTANT: Things to Keep in Mind**

If you are using the GPS feature of your phone while driving, please give full attention to driving and to the road.

**Where adequate signals from multiple satellites are not available** (usually because your GPS antenna cannot establish a view of a wide area of open sky**), the GPS feature of your phone WILL NOT WORK. Such situations include but are not limited to:**

- **• In underground locations**
- **• Inside of buildings, trains, or other covered vehicles**
- **• Under any other metal or concrete roof or structure**
- **• Between tall buildings or under dense tree-cover**
- **• Near a powerful radio or television tower**

#### *GPS Enabled*

- **• Some radios, entertainment equipment and other electronic devices may generate signals that can block or interfere with the GPS receiver ability to receive the distant satellite signals, particularly when such devices are operating in close proximity to the GPS receiver. Therefore, in a 911 call, or when otherwise using the GPS location function, always move your phone away from any such devices.**
- **• When your GPS antenna is covered (for example, by your hand or other object) or facing the ground**
- **• In temperature extremes outside the operating limits of your phone**

**Walking or driving very slowly may also substantially reduce GPS performance.**

**Even where location information can be calculated in such situations, it may take much longer to do so, and your location estimate may not be as accurate. Therefore, in any 911 call, always report the location to the emergency response center if you can and if you cannot, remain on your phone for as long as the emergency response center instructs you.**

**Even where adequate signals from multiple satellites are available, your GPS feature will only provide an approximate location, often within 150 feet (45 meters) but sometimes much further from your actual location. Advice on how to improve GPS performance is provided in "Enhancing GPS Performance" on page 146.**

While the GPS feature of your phone can be a valuable navigational aid, it does not replace the need for careful navigating and good judgment. **Never rely solely on one device for navigation.** Remember that the accuracy of the location information and the time needed to obtain it will vary depending on circumstances, particularly the ability to receive signals from adequate numbers of satellites.

On emergency calls, your phone uses assistance information from the phone network to improve the speed and accuracy of your phone's location calculation: if such assistance information becomes unavailable, it may reduce the speed and accuracy of the location calculation.

The satellites used by the GPS feature of your phone are controlled by the U.S. government and are subject to changes implemented in accordance with the Department of Defense GPS user policy and the Federal Radionavigation Plan. These changes may affect the performance of the GPS feature of your phone.

## **Making an Emergency Call**

Dial 911 to be connected to an emergency response center. If you are on an active call, you must end it before calling 911.

When you make an emergency 911 call, the GPS feature of your phone begins to seek information to calculate your approximate location. **It will take the GPS feature of your phone some time to determine your approximate location.** Even where your phone has good access to sufficient GPS satellite signals and network assist data, it may take 30 seconds or more to determine the approximate location. This time will increase where there is reduced access to satellite signals. When your approximate location is determined, it is made available to the appropriate emergency response center.

**In some cases, your local 911 emergency response center may not be equipped to receive GPS location information.** For this reason, and because the GPS location information reported is only approximate or may not be available in your location (see "IMPORTANT: Things to Keep in Mind" on page 142), **always report your location to the 911 operator** you speak to when making an emergency call, if able, just as you would when using a phone without GPS capabilities.

**Note:** If you are concerned about whether your local 911 emergency response center is equipped to receive GPS location information, contact your local authorities.

In general, if your phone has access to signals from more GPS satellites, your location will be determined faster and more accurately than if your phone has access to signals from fewer GPS satellites.

If your phone does not have adequate access to GPS satellites signals, the location of the nearest cell tower in contact with your phone is automatically made available to the emergency response center, if the center has the capability to receive such information.

#### *GPS Enabled*

See "Enhancing GPS Performance" on page 146 for information on how to help your phone determine your location.

### **Viewing Your Approximate Location**

**1** From the main menu, select **GPS > Position**.

**2** Scroll to view the entire screen.

This displays the following information about the last time your location was calculated:

- **•** The time (as Greenwich Mean Time) and date that the location was last calculated
- **•** The approximate location, expressed as latitude and longitude
- **•** The estimated accuracy of the calculated location. This estimate of accuracy is only a very rough estimate and may vary substantially from the actual accuracy of the approximate location information reported.
- **•** The number of satellites used to calculate the location. In general, more satellites make for better accuracy.

To calculate your location again:

Press*⊴* under **Refresh**.

It may take your phone several minutes to complete the process of determining your location. During this time, a message usually appears on your phone's display saying your phone is scanning for satellites. For tips on getting the best location calculation, see "Enhancing GPS Performance" on page 146.

The **Position** screen displays the updated information.

To cancel a location calculation before it is completed:

Press A under **Cancel** to return to the **Position**screen. **-or-**

Press  $\varnothing$  to return to the idle screen.

Each time approximate location of your phone is calculated, the latest location information is stored in your phone and remains there even when your phone is powered off. You will see this information the next time you view the **Position** screen.

If you received a phone call or alert while attempting to determine your location, the **Position** screen will disappear, but your phone will continue attempting to determine its location. If it is successful, the new location information will be displayed the next time you view the **Position** screen.

## **Enhancing GPS Performance**

Sometimes the GPS feature of your phone may be unable to complete a location calculation successfully. If this happens when you are making an emergency call, the location of the nearest cell tower in contact with your phone is made available to the appropriate emergency response center if the center has the capability to receive such information. If this happens when you are trying to view your location on the phone's display, you will see a message indicating that your phone cannot access satellites.

To improve accuracy and increase your chances of a successful calculation, do the following while your phone is determining your approximate location:

- **•** Stay in the open. The GPS feature works best where there is nothing between your phone and a large amount of open sky. If possible, go outside, away from tall buildings and foliage. While performance in a building is improved by moving closer to windows, glass with certain sun shielding films may block satellite signals.
- **•**Extend your phone antenna.

**•** Hold your phone to enhance reception. Signals from GPS satellites are transmitted to your GPS antenna, which is in your phone antenna. Hold your phone away from your body, giving the antenna clear access to satellite signals. Do not cover the antenna area with your fingers or anything else.

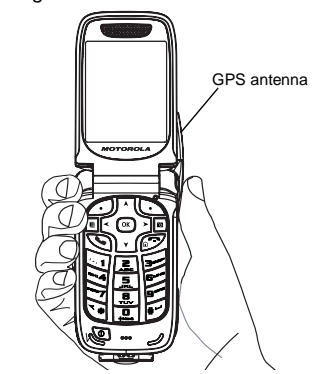

#### *GPS Enabled*

- **•** Move away from electronic devices. Radios, entertainment devices, and other electronic devices may generate interfering signals that may prevent GPS receiver operation if they are in close proximity to the phone. Move your phone away from such devices when using the GPS-Enabled feature.
- **•** Stand still. If possible, stand still until your phone is finished determining your location. Moving your phone at a walking pace while your phone is calculating your approximate location may substantially decrease GPS performance.
- **•** In a car. When using the GPS Enabled feature in a car, position your phone so that the GPS antenna has good access to GPS signals through the car's windows. Typically, the GPS antenna has best access to GPS signals in a car when placed near a window.
	- **Note:** Although moving your phone at a walking pace decreases GPS performance, moving it at the speed of a moving car does not.
- **•** Stay in network coverage. Depending on your service provider, the network will provide your phone with information that helps determine your location more quickly and accurately.

### **Updating Satellite Almanac Data**

**Note:** This feature may not be offered by your service provider.

Another way to keep the GPS feature of your phone working well is to keep your satellite almanac data up to date.

The United States government maintains an almanac of data about where GPS satellites are as they orbit the Earth. This information is available to your phone. Keeping your satellite almanac up to date helps your phone determine your location more quickly.

The almanac contains information about the location of satellites, their operational status, and other satellite information. Keeping this information updated enhances the performance of your GPS feature. In most cases, your phone will be able to get a fix in strong satellite signal conditions with outdated almanac data, but it may take longer.

**Note:** When you make an emergency call, your phone does not rely upon the almanac to determine your location.

If your satellite almanac data is out of date, your phone may prompt you to update it. Follow the instructions that appear on the phone's display. You may be asked to go to a web site or call a customer care number.

## **Setting Privacy Options**

Your phone's GPS privacy options control whether Java applications on your phone or other software applications may view the location of your phone.You may set your phone to one of these GPS privacy options.

**Note:** Privacy options do not apply to the transmission of location information during emergency 911 calls.

To set your GPS privacy options:

- **1** From the main menu, select **GPS > Privacy**.
- **2** If your GPS PIN security feature is enabled, enter your GPS PIN. (See "Setting the GPS PIN Security Feature" for more information.)
- **3** Select the privacy option you want:
	- **• Restricted** No Java or similar software applications may view the location of your phone. However, location information may still be available to the phone's owner, fleet manager, or account administrator.
- **• Unrestricted** All applications may view the location of your phone, without notifying you.
- **• By Permission** When an application attempts to view the location of your phone, you will be prompted to give permission. However, location information may still be available to the phone's owner, fleet manager, or account administrator.

### **Setting the GPS PIN Security Feature**

To prevent your GPS privacy settings from being altered without your knowledge, your GPS privacy option can be protected by a PIN.

When you receive your phone, the GPS security feature is turned off, so you do not have to enter a GPS PIN to access your GPS privacy options. If you turn this feature on, you will be required to enter a GPS PIN to access your GPS privacy options.

To turn the GPS Enabled security feature on or off:

- **1** From the main menu, select **Settings > Security > GPS PIN**.
- **2** Select **On** or **Off**.
- **3** Enter the current GPS PIN.
	- **Note:** When you receive your phone, your GPS  $PIN$  is  $0000$ .
- **4** Press A under **Ok**.

#### *GPS Enabled*

To change your GPS PIN:

- **1** From the main menu, select **Settings > Security > Change Passwords > GPS PIN**.
- **2** Enter the current GPS PIN.
	- **Note:** When you receive your phone, your GPS **PIN is 0000.**
- **3** Press A under **Ok**.
- **4** Enter the new 4- to 8-digit GPS PIN.
- **5** Press A under **Ok**.
- **6** Enter the new 4- to 8-digit GPS PIN to confirm.

**7** Press A under **Ok**.

## **Using GPS with Map Software**

You can use the GPS feature of your phone to provide approximate location data to a laptop computer or similar device that is running interactive map software such as that made by DeLorme or Microsoft. This way, if your phone has good access to GPS signals, your approximate position on a map can be made available as you travel in a vehicle.

To do this, connect your phone to your laptop (or other device) with a data cable and set your phone to transmit data (see "Getting Started" on page 150). Your phone then provides your approximate location to the device running the map software,

which displays your location on a map. Your phone provides an updated location every second and the map software displays your changing location on its map.

See "Enhancing GPS Performance" on page 146 for more details on obtaining good location information.

**Note:** Because your phone is continuously determining your location, using the GPS feature of your phone with map software uses the phone's battery power quickly.

### **Software Compatibility**

Your phone sends location information to your laptop or other device using the standard National Marine Electronics Association (NMEA) format. Your phone supports output messages in NMEA-0183 format and supports the following NMEA-0183 sentences: GGA, GLL, GSA, GSV, RMC, and VTG.

The map software running on your laptop or other device must support NMEA 3.0.

### **Getting Started**

To connect your phone to your laptop or other device with a data cable:

**1** Open the connector cover.

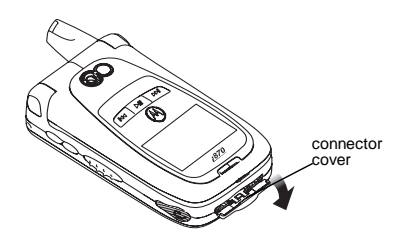

**2** With the phone's display facing up, insert the data cable's connector into the accessory connector, until you hear a click.

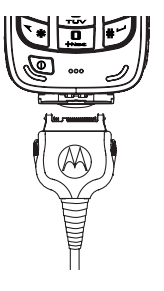

**3** Insert the data plug into the COM port of your laptop or other device.

Make sure no other application is using the COM port selected.

Make sure the COM port settings of your laptop or other device are set to the following:

- **•** Bits per second: 4800
- **•** Data bits: 8
- **•** Parity: None

#### *GPS Enabled*

- **•** Stop bits: 1
- **•** Flow control: Hardware

To set your phone to send location information to your laptop or other device:

**1** From the main menu, select **GPS > Interface**.

#### **2** Set **NMEA OUT** to **On**.

Your phone is now sending location data to your laptop or other device.

To stop your phone from sending location data to your laptop or other device:

#### Set **NMEA OUT** to **Off**.

Each time you power your phone on, **NMEA OUT** is automatically set to **Off**.

# **Voice Records**

A voice record is a recording you make with your phone and can play back. You can record notes to yourself when your phone is not in a call or record phone calls when your phone is in a call.

Voice records created when your phone is not in a call can be accessed through the media center. See "Media Center" on page 92.

## **Viewing Voice Records**

To view your list of voice records:

- **1** From the main menu, select **VoiceRecord**.
- **2** Scroll to view more voice records.

### **Voice Records Icons**

One of these icons appears next to each voice record:

- $\sqrt[3]{2}$  A voice record made while your phone was not in a call.
- $\sqrt[3]{2}$  A voice record made while your phone was in a call.

### **Filtering by Voice Record Type**

You can set your phone to show all voice records, only voice records created when your phone was in a call, or only voice records created when your phone was not in a call.

- **1** From the main menu, select **VoiceRecord**.
- **2** Press 国.
- **3** Select **Filter**.
- **4** Select the option you want:
	- **• All** show all voice records.
	- **• In Call** show only voice records created when your phone was in a call.
	- **• Standard** show only voice records created when your phone was not in a call.
	- **Tip:** You can also press **to or**  $\mathcal{D}$  **to scroll through**  these options while viewing the list of voice records.

## **Creating Voice Records**

### **Phone Not in a Call**

To record a note to yourself:

**1** From the main menu, select **VoiceRecord > [New VoiceRec]**.

#### *Voice Records*

- **2** Say the message you want to record into the microphone.
- **3** When you are finished recording, press O.

### **Phone in a Call**

To record a phone call:

- **1** While on an active call, press **■**.
- **2** Select **Record**.
- **3** To stop recording and discard the voice record at any time, press A under **Cancel**.
- **4** When you are finished recording, press <sup>oor</sup>.
	- **Note:** Recording of phone calls is subject to applicable laws regarding privacy and recording of phone conversations.

## **Playing Voice Records**

- **1** From the main menu, select **VoiceRecord**.
- **2** Select the voice record you want to play.
- **3** To stop the voice record while it is playing, press  $\boxed{0K}$

## **Labeling Voice Records**

When you create a voice record, it is labeled with the time and date it was recorded. You can then rename it with a custom label.

- **1** From the main menu, select **VoiceRecord**.
- **2** Scroll to the voice record you want to label.
- **3** Press⊿ under Label.
- **4** Enter the label you want to assign. See "Entering Text" on page 75.
- **5** Press ⊠.

## **Locking Voice Records**

When you lock a voice record, it cannot be deleted until you unlock it.

- **1** From the main menu, select **VoiceRecord**.
- **2** Scroll to the voice record you want to lock or unlock.
- **3** Press  $\blacksquare$
- **4** Select **Lock** to lock the message. **-or-**

Select **Unlock** to unlock the message.

When a voice record is locked, this icon  $\Phi$  appears next to it.

## **Deleting Voice Records**

Deleting a voice record from the voice record list deletes it from all parts of your phone, including the media center.

### **Deleting a Voice Record**

- **1** From the main menu, select **VoiceRecord**.
- **2** Scroll to the unlocked voice record you want to delete.
- **3** Press  $\blacksquare$
- **4** Select **Delete**.
- **5** Press <sup>®</sup> or ⊿ under **Yes** to confirm.

### **Deleting All Voice Records**

- **1** From the main menu, select **VoiceRecord**.
- **2** Scroll to any voice record.
- **3** Press  $\blacksquare$
- **4** Select **Delete All**.
- **5** Press to confirm.

## **Managing Memory**

To view the amount of memory available for voice records:

**1** From the main menu, select **VoiceRecord**.

**2** With **[New VoiceRec]** highlighted, press Aunder **Memory**. **-or-**

With any voice record highlighted, press <u>□</u>. Select **Memory**.

To free memory by deleting all unlocked voice records:

- **1** From the voice records memory screen, press A under **Delete**.
- **2** Press to confirm.
	- **Note:** Voice records are stored in your phone using the same memory space used to store messages, Java application data, and items accessible through the media center stored in your phone's memory. Deleting or moving some of these other items frees memory for voice records.

# **Customizing Your Phone**

## **Setting the Volume**

#### **Of the Earpiece and Speaker**

- **1** From the main menu, select **Settings > Volume**.
- **2** Scroll to **Earpiece** to set the earpiece volume. **-or-**

Scroll to **Speaker** to set the speaker volume.

**3** To set the volume:

Scroll left or right. **-or-**

Press the volume controls.

#### **Of the Ringer**

Press the volume controls.

## **Setting Your Phone to Vibrate**

To set your phone to vibrate instead of making a sound when you receive phone calls, Private calls, group calls, SDG calls, call alerts, message notifications, pictures sent using Send via PTT, and Datebook reminders, see "Setting Your Phone to Vibrate" on page 71.

To set your phone to vibrate instead of making a sound when you receive Private calls, group calls, and SDG calls, even if you want your phone to ring for other features:

- **1** From the main menu, select **Settings > 2-Way Radio > Alert Type**.
	- **Tip:** If **Alert Type** does not appear: From the main menu, select **Ring Tones**. Make sure **VibeAll** is set to **Off**. Repeat step 1.
- **2** Select **Vibrate** to set your phone to vibrate.
	- **Tip:** Select **Silent** in step 2 to set your phone to neither vibrate nor make a sound.

### **Changing the Look of Your Phone**

### **Wallpaper**

A wallpaper is an image that appears on the idle screen.

**Note:** If you choose a wallpaper that is stored on the memory card, that picture file is automatically moved to your phone's memory.

#### **Choosing a Wallpaper**

**1** From the main menu, select **Settings > Display/Info > Wallpaper > Wallpaper**.

#### **Note:** If you do not see **Wallpaper** as an option, make sure **Auto Cycle** is set to **Off**.

- **2** Select the wallpaper you want.
	- **Tip:** If you want to see what the wallpaper looks like, scroll to the wallpaper you want to view and press  $\triangle$  under **View**.

#### **Setting Wallpaper to Change Automatically**

**Note:** This feature may not be offered by your service provider.

- **1** From the main menu, select **Settings > Display/Info > Wallpaper > Auto Cycle**.
- **2** Select how often you want the wallpaper to change.
- **3** Select **Select Pictures**.
- **4** Select the pictures you want to appear as wallpaper.
- **5** Press⊿ under **Done**.

### **Setting Text Size**

To set the size of the text on the internal display:

- **1** From the main menu, select **Settings > Display/Info > Text Size**.
- **2** Select the option you want:
	- **• Zoom** 11 characters per line
	- **• Standard** 14 characters per line

**• Compressed** — 18 characters per line

To set your phone to briefly display very large digits when you enter numbers at the idle screen:

- **1** From the main menu, select **Settings > Display/Info > Large Dialing**.
- **2** Set this option to **Large Digits**.

### **Setting the Menu View**

You can set the items on your main menu and Java applications menu to appear as large icons or a list:

**1** From the main menu, select **Settings > Display/Info > Menu View**. **-or-**

From the main menu: Press m. Select **Main Menu Setup > Menu View**.

**2** To choose a list, select **List View**. **-or-**

To choose large icons, select **Icon View**.

### **Setting the Backlight**

A backlight lights the display and keypad when you make or receive a call, open or close the flip, or press keys or buttons.

To control how long the backlight stays on:

**1** From the main menu, select **Settings > Display/Info > Backlight > Timer**.

#### *Customizing Your Phone*

**2** Select the number of seconds you want the backlight to stay on.

To control how long the backlight stays on for Java applications:

- **1** From the main menu, select **Settings > Display/Info > Backlight > Java Timer**.
- **2** Select the number of seconds you want the backlight to stay on for Java applications.

To set the keypad backlight to light up only in low light conditions:

- **1** From the main menu, select **Settings > Display/Info > Backlight > Sensor**.
- **2** Set this option to **On**.

### **Setting Sleep Mode**

Sleep mode turns off your phone's display if your phone remains idle for a specified interval. Sleep mode conserves battery power. You can set your phone to enter Sleep mode after 1 minute, 3 minutes, 5 minutes, or 15 minutes of inactivity.

To set the interval for Sleep mode:

- **1** From the main menu, select **Settings > Display/Info > Sleep Mode.**
- **2** Select the interval you want.

### **Temporarily Turning Off Transmissions**

Sometimes you may want to have your phone on, but turn off its ability to make and receive calls and other transmissions.

To set your phone so that it cannot make or receive phone calls, Private calls, group calls, or Talkgroup calls; or transfer data:

- **1** From the main menu, select **Settings > Advanced > Transmitters**.
- **2** Set this option to **Off**.

This icon  $\circledast$  appears.

**Note:** While powering on your phone, you can turn transmitters off by pressing  $\textcircled{1}$  for more than 5 seconds.

To restore your phone's ability to do all these things:

Set this option to **On**.

**Note:** When Transmitters is set to **Off**, your phone's Bluetooth capability is disabled, and all active Bluetooth connections are dropped.

## **Using Settings**

Settings contains many submenus that let you customize your phone.

For information on applying groups of settings to your phone together, see "Profiles" on page 162.

#### **Display/Info Features**

The Display/Info menu controls how the keypad and display appear:

- **• Wallpaper** changes the wallpaper that appears on the idle screen.
- **• Text Size** sets the size of text on the display.
- **•Theme** — changes the look of the display.
- **• Home Icons** controls whether main menu icons appear on the idle screen.
- **• Sleep Mode —** controls the interval that elapses before your phone enters Sleep mode.
- **• Backlight** controls backlight illumination.
- **• Clock** controls whether the time and date appear on the idle screen; sets time and date format; sets year.
- **• Menu View** controls whether the items on your main menu and Java applications menu appear as large icons or a list.
- **• Large Dialing** sets large digits to appear on the idle screen when you enter a number.
- **• Language** sets the language that your phone displays.

#### **Phone Calls Features**

The Phone Calls menu controls how your phone handles phone calls:

- **• Set Line** sets phone line 1 or phone line 2 as the active line for outgoing calls.
- **• Any Key Ans** If this feature is on, you can answer calls by pressing any key on the keypad.
- **• Auto Redial** sets your phone to automatically redial calls you make when the system is busy.
- **• Call Waiting** See "Call Waiting" on page 54.
- **• Auto Ans** sets your phone to automatically answer an incoming call after a specified number of rings. When this feature is on, the phone answers by connecting you to the caller; it does not send the call to voice mail, unless you are out of coverage or on the line.
- **• Flip Activation** See "Setting Flip Actions" on page 58.
- **•Minute Beep** — causes a beep to sound every minute of an active call.

#### *Customizing Your Phone*

- **• Call Duration** causes the duration of a call to appear on the display when the call ends.
- **• Hearing Aid** sets your phone for use with a hearing aid. Set to **Microphone** for most hearing aids; set to **Telecoil** for telecoil hearing aids. This setting effects only sounds from the phone's earpiece.
- **• TTY** See "Making TTY Calls" on page 60.
- **• Notifications** See "Message Notifications" on page 78.

### **2-Way Radio Features**

The 2-Way Radio menu controls how your phone handles Private calls, group calls, and SDG calls:

- **• Tkgrp Silent** controls whether you hear group calls to your Talkgroup. See "Group Calls" on page 63.
- **• Tkgrp Area** lets you define your Talkgroup area.
- **• One Touch PTT** See "Setting Flip Actions" on page 58.
- **• Alert Type** controls how your phone notifies you when you receive Private calls, group calls, and SDG calls.
- **• PTT Picture—** sets your phone's ability to send and receive pictures in Private calls. See "Using Send via PTT" on page 114.

#### **Personalize Features**

The Personalize menu makes main menu items easier to access.

- **• Menu Options Reorder Menu** lets you change the order of the items on the main menu by grabbing and moving them; **Add/Remove Apps** lets you create a shortcut to a Java application on the main menu.
- **• Up Key** sets the main menu item you access when you scroll up from the idle screen.
- **• Down Key** sets the main menu item you access when you scroll down from the idle screen.
- **• Left Key** sets the main menu item you access when you scroll left from the idle screen.
- **• Right Key** sets the main menu item you access when you scroll right from the idle screen.
- **• Center Key** sets the main menu item you access when you press  $\textcircled{\tiny{\text{m}}}$  from the idle screen.
- **• Left Softkey** — sets the main menu item you access when you press the left option key from the idle screen.
- **• Right Softkey** sets the main menu item you access when you press the right option key from the idle screen.

**• Power Up** — sets the main menu item you see when you power on your phone. To set the idle screen to be the first thing you see when you power on your phone, select **Default Ready**.

#### **Volume Features**

The Volume menu sets the volume of sounds your phone makes:

- **• Line 1** sets ringer volume for phone line 1.
- **• Line 2** sets ringer volume for phone line 2.
- **• Messages** — sets the volume of message notifications and Datebook reminders.
- **• Earpiece** sets the volume of sound coming out of the earpiece.
- **• Speaker** sets the volume of sound coming out of the speaker.
- **• Keypad** sets the volume of sound associated with pressing keys and buttons.
- **• Java Earpiece** sets the volume of sound associated with Java applications coming out of the earpiece.
- **• Java Speaker** —sets the volume of sound associated with Java applications coming out of the speaker.
- **• Data** sets the volume of sounds that notify you that you are receiving a circuit data call.

#### **Security Features**

The Security menu lets you turn security features on and off and change passwords:

- **• Phone Lock** turns on a feature that locks your phone: **Lock Now** takes effect immediately; **Auto Lock** takes effect when your phone is powered off and then on. An unlock code is required to enable this feature, to unlock the phone, and to set a new unlock code. Contact your service provider for your default unlock code.
- **• Keypad Lock** locks the phone's keypad, either immediately or automatically after a set period of inactivity.
- **• SIM PIN** enables and disables your phone's SIM PIN security feature. See "Turning the PIN Requirement On and Off" on page 18.
- **• GPS PIN** enables and disables your phone's GPS PIN security feature. See "Setting the GPS PIN Security Feature" on page 148.
- **• Change Passwords** changes your phone unlock code, security code, SIM PIN, and GPS PIN.

#### *Customizing Your Phone*

#### **Advanced Features**

The Advanced menu contains advanced and rarely used Settings features.

- **• Alert Timeout** sets the amount of time a tone continues to sound when you receive a message notification, call alert, or Datebook reminder.
- **• Headset/Spkr** sets headset option. See "Using a Headset" on page 169.
- **• Memory Card Remove Card** enables you to safely remove the memory card from the phone: **Store Media** controls whether pictures, videos, and audio files are saved to the phone's memory or to the memory card.
- **• Connectivity Network ID** sets the phone's network IDs and their roaming options under the direction of your service provider; **Master Reset** lets your service provider reset your service in the event of a security or provisioning problem.
- **• Reset Defaults Reset Settings** returns all settings to their original defaults; **Reset All** returns all settings to their original defaults and erases all stored lists. Use only under the direction of your service provider.
- **• Return to Home After Phone** controls how long the recent calls list displays after phone calls; **After Prvt** controls how long the recent calls list displays after Private calls.
- **• Transmitters** prevents your phone from making or receiving phone calls, Private calls, group calls, or SDG calls; or transferring data.
- **• Phone Only** prevents your phone from making or receiving Private calls, group calls, or SDG calls; or transferring data.

**Note:** This feature may not be offered by your service provider.

**• Baud Rate** — sets the baud rate at which your phone communicates with a laptop computer, PC, or similar device.

# **Profiles**

A profile is a group of settings saved together so that you can apply them to your phone easily.

A profile contains these settings:

- **• Ring Tones** sets all options described in "Ring Tones" on page 71, except assigning ring tones to Contacts.
- **• Display/Info** sets **Wallpaper**, **Theme**, **Text Size**, and **Backlight** options. See "Display/Info Features" on page 158.
- **• Phone Calls** sets **Set Line** and **Auto Answer** options. See "Phone Calls Features" on page 158.
- **• Volume** sets all options described in "Volume Features" on page 160.
- **• Call Filter** controls which calls, call alerts, and message notifications your phone responds to. See "Setting Call Filtering" on page 165.
- **• Advanced** sets headset option. See "Using a Headset" on page 169.

Your phone arrives with preset profiles. You can also create your own profiles.

## **Viewing Profiles**

To view the profiles stored in your phone:

- **1** From the main menu, select **Profiles**.
- **2** Scroll to the profile you want to view.

**Tip:** The profile that is currently in effect on your phone has a checkmark next to it.

- **3** Press A under **View**.
- **4** Scroll to view settings.

## **Switching Profiles**

To apply a profile to your phone:

- **1** From the main menu, select **Profiles**.
- **2** Scroll to the profile you want to apply.
- **3** Press O.

The profile you selected is now in effect.

### **How Changing Settings Affects Profiles**

Many of the settings contained in profiles can be set without switching or editing profiles — for example, by selecting **Settings** or **Ring Tones** to set options, or by setting the volume of the phone's ring using the volume controls.

#### *Profiles*

When you do this, your phone either:

- **•** Updates the profile in effect to reflect these changes, without notifying you **-or-**
- **•** Creates a temporary profile that contains these changes

**Note:** This feature may not be offered by your service provider.

To set your phone to create a temporary profile that contains changes you make to settings:

- **1** From the main menu, select **Profiles**.
- **2** Press m.
- **3** Select **Setup > Temp Profile**.
- **4** Set this option to **On**.

To set your phone to update the profile in effect to reflect any changes you make to settings:

Set **Temp Profile** to **Off** in step 4.

If your service provider does not offer the **Temp Profile** option, your phone always updates the profile in effect to reflect the changes you make to settings.

## **Temporary Profiles**

If your phone is set to create temporary profiles, a temporary profile is created when you make changes to settings without switching or editing profiles.

A temporary profile is based on the profile in effect when you made the changes, but reflects the changed settings. Making more changes further updates the temporary profile, for as long as it is in effect.

A temporary profile stays in effect until you switch profiles, power off your phone, or delete it (or the profile it is based on) from the list of profiles.

If you do not store a temporary profile, it is deleted when you switch profiles, switch between MOTOtalk and network mode, or power off your phone.

A temporary profile is automatically given the same name as the profile it is based on, but with an asterisk (\*) in front of it.

When you view a temporary profile's settings, the options that differ from the profile it is based on have an asterisk in front of them.

### **Storing a Temporary Profile**

To store a temporary profile as a new profile:

- **1** From the main menu, select **Profiles**.
- **2** Scroll to the temporary profile.
- **3** Press  $\blacksquare$
- **4** Select **Store As New**.
- **5** Enter the name you want to give the profile.

When you are finished, press *≌*0.

To overwrite the profile the temporary profile is based on:

- **1** From the main menu, select **Profiles**.
- **2** Scroll to the temporary profile.
- **3** Press  $\blacksquare$
- **4** Select **Store Changes**.

The temporary profile is stored with the name of the profile it is based on. The profile it is based on, as it existed before you made changes to settings, is gone.

## **Creating Profiles**

- **1** From the main menu, select **Profiles**.
- **2** Select **[New Profile]**. **-or-**

Scroll to any profile. Press m. Select **New**.

- **3** Enter the name you want to give the profile. When you are finished, press *≌*0.
- **4** If you want to base this profile on an existing profile: Select **Copy from**. Select the profile you want to base this profile on. If you do not choose a profile to copy from, the new profile is based on a default profile.
- **5** Press A under **Create**.
- **6** Scroll through the list of options and set their values.
- **7** Press A under **Done**.

## **Editing Profiles**

- **1** From the main menu, select **Profiles**.
- **2** Scroll to the profile you want to edit.
- **3** Press  $\blacksquare$
- **4** Select **Edit**.
- **5** Scroll through the list of options and set their values.

## **Deleting Profiles**

To delete a profile:

- **1** From the main menu, select **Profiles**.
- **2** Select the profile you want to delete.

#### *Profiles*

- **Note:** A temporary profile is automatically deleted when the profile it is based on is deleted.
- **3** Press m.
- **4** Select **Delete**.
- **5** Press ≌ or press ⊿ under **Yes** to confirm.

To delete all profiles:

- **1** From the main menu, select **Profiles**.
- **2** Press m.
- **3** Select **Delete All**.
- **4** Press <sup>oo or press⊿ under Yes to confirm.</sup>

## **Setting Call Filtering**

The call filtering setting in each profile lets you control which calls, call alerts, and message notifications your phone notifies you of, and which it ignores.

To set call filtering:

- **1** While setting options for a profile, select **Call Filter**.
- **2** To set filtering options for phone calls, select **Phone**.
	- **• Off** sets your phone to notify you of all phone calls.
	- **• All** sets your phone to ignore all phone calls.
- **• All Contacts** sets your phone to notify you only of phone calls from numbers stored in Contacts.
- **• Some Contacts** sets your phone to notify you only of phone calls from numbers you select from Contacts.
- **3** If you set the **Phone** option to **Some Contacts**, select up to 5 Contacts entries that contain phone numbers you want to be notified of calls from.

When you are finished, press A under **Done**.

- **4** To set filtering options for Private calls and group calls, select **Prvt/Grp**.
	- **• Off** sets your phone to notify you of all Private calls and group calls.
	- **• On** sets your phone to ignore all Private calls and group calls.
- **5** To set filtering options for SDG calls, select **SDGC**.
	- **• Off** sets your phone to notify you of all SDG calls.
	- **• On** sets your phone to ignore all SDG calls.
- **6** To set filtering options for call alerts, select **Alerts**.
	- **• Off** sets your phone to notify you of all call alerts.
	- **• On** sets your phone to ignore all call alerts.
- **7** To set filtering options for message notifications, select **Notifications**.
	- **• Off** sets your phone to notify you of all messages.
	- **• Voice Messages** sets your phone not to sound a tone or vibrate when you receive voice messages.
	- **• Text Messages** sets your phone not to sound a tone or vibrate when you receive text messages.
	- **• All** sets your phone not to sound a tone or vibrate when you receive any message.
	- **Note:** When you receive a type of message you have set not to sound a tone or vibrate. the message notification screen appears as usual.
- **8** Press⊿ under **Done**.

# **Shortcuts**

Shortcuts lets you access most menu options by pressing a number on your keypad (1 through 9) or saying the voice name of the shortcut. You create the shortcut and then use it to take you to that screen any time.

## **Creating a Shortcut**

- **Note:** When you receive your phone, all number keys may already be assigned to shortcuts. If this is the case, you can create new shortcuts by deleting or replacing existing shortcuts.
- **1** Go to the menu item you want to create a shortcut for.

For example, if you want to create a shortcut to the screen for creating a new Contacts entry: From the main menu, select **Contacts**, then highlight **[New Contact]**.

- **2** Press and hold  $\blacksquare$  until a confirmation screen appears.
- **3** Press <sup>*I*m</sup> or press⊿ under Yes.
- **4** Select **Key.**
- **5** Press the number key you want to assign to the shortcut.
- **6** Press ®.
- **7** If you want to record a voice name for the shortcut: Select **Voice**. As directed by the screen prompts, say and repeat the name you want to assign to the number. Speak clearly into the microphone.
- **8** Press⊿ under **Done**.
- **9** If the number key you chose is already assigned to a shortcut, a prompt appears asking if you want to replace the existing shortcut.

Press <sup>A</sup> under **Yes** to replace the existing shortcut. **-or-**

Press⊿ under **No** if you want to keep the existing shortcut and assign another number key to the shortcut.

## **Using a Shortcut**

If you know the shortcut number:

- 1 From the idle screen, press  $\blacksquare$ .
- **2** On your keypad, press the number assigned to the shortcut.

If you do not know the shortcut number:

- **1** From the main menu, select **Shortcuts**.
- **2** Scroll to the shortcut you want to use. **-or-**
If you assigned a voice name to the shortcut: Press and hold  $\textcircled{\tiny{\textcirc}}$  . Say the voice name into your phone. The shortcut with that voice name is then highlighted.

**3** Press ®.

# **Editing a Shortcut**

To change the number assigned to a shortcut:

- **1** From the main menu, select **Shortcuts**.
- **2** With any shortcut highlighted, press <sup>■</sup>.
- **3** Select **Reorder**.
- **4** Scroll to the shortcut you want to move.
- **5** Press A under **Grab**.
- **6** Scroll to the place where you want the shortcut to appear.
- **7** Press A under **Insert**.
- **8** Repeat step 4 through step 7 for all the items you want to move.
- **9** Press⊿ under **Done**.

To change the number or voice name assigned to a shortcut:

- **1** From the main menu, select **Shortcuts**.
- **2** Highlight any shortcut.
- **3** Press A under **Edit**.

**4** With **Key** or **Voice** highlighted, press O to change assignments.

# **Deleting Shortcuts**

To delete a shortcut:

- **1** From the main menu, select **Shortcuts**.
- **2** Scroll to the shortcut you want to delete.
- **3** Press  $\blacksquare$
- **4** Select **Delete**.
- **5** Press <sup>on</sup> or press ⊿ under Yes to confirm.

To delete all shortcuts:

- **1** From the main menu, select **Shortcuts**.
- **2** With any shortcut highlighted, press <sup>■</sup>.
- **3** Select **Delete All**.
- **4** Press <sup>on</sup> or press ⊿ under **Yes** to confirm.

# **Using a Headset**

If you use a headset or similar device with your phone, you can set your phone to send incoming sound to the headset only, or to the headset and the speaker at the same time:

- **Note:** The preferred connection to your phone is a wired audio device. If you insert a wired headset into the audio jack on your phone, audio will be routed to the wired headset and you will lose your Bluetooth headset connection.
- **1** From the main menu, select **Settings > Advanced > Headset/Spkr**.
- **2** Select **HdsetOnly** to send incoming sound to the headset only. **-or-**

Select **Hdset&Spkr** to send incoming sound to the headset and ring tones to the speaker.

**Note:** If you are using your phone with a headset, and you have the **Flip to End** option set to **On**, closing your flip sends incoming sound to the headset and does not end the call. See "Setting Flip Actions" on page 58.

# **Using a Bluetooth Headset**

You can use your *i*870 wirelessly with a Bluetooth headset. This type of wireless headset lets you connect quickly to devices that are within range.

For more information, refer to your Bluetooth headset's user quide.

# **Attaching a Headset**

- **1** Lift the audio jack cover.
- **2** Insert the headset connector firmly into the audio jack. You may have to rotate the headset connector until it fits securely into the audio jack.

# **Using a Remote PTT Button**

If you are using a headset or other accessory with a remote PTT button, you can use the remote PTT button for phone calls, Private calls, group calls, and SDG calls.

For phone calls, use the remote PTT button to answer calls, switch between calls, and end calls. Hold the remote PTT button for less than 2 seconds to answer calls and switch between calls. Hold the remote PTT button for more than 2 seconds to end calls.

For Private calls, group calls, and SDG calls, use the remote PTT button as you would the PTT button on your phone.

**Note:** When using a headset, the PTT button on your phone works the same way as when you are not using a headset. Sounds associated with Private calls, group calls, and SDG calls are heard through the headset.

# **Understanding Status Messages**

You may receive status messages under certain conditions. Before contacting Customer Care, note the message, numeric code, and the conditions under which it appeared. The following table lists and describes the status messages.

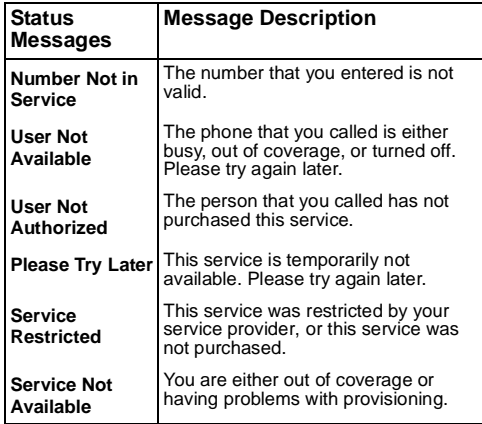

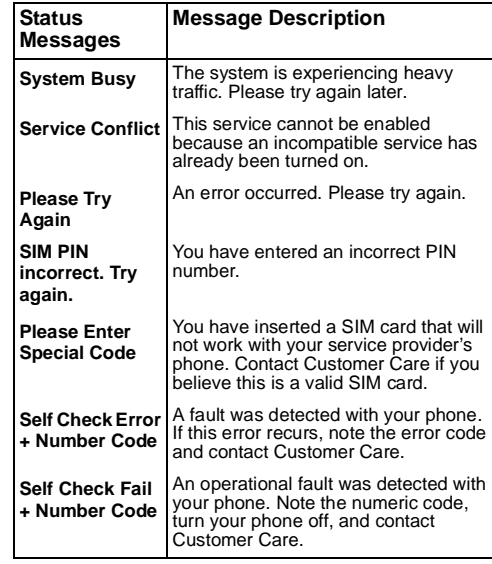

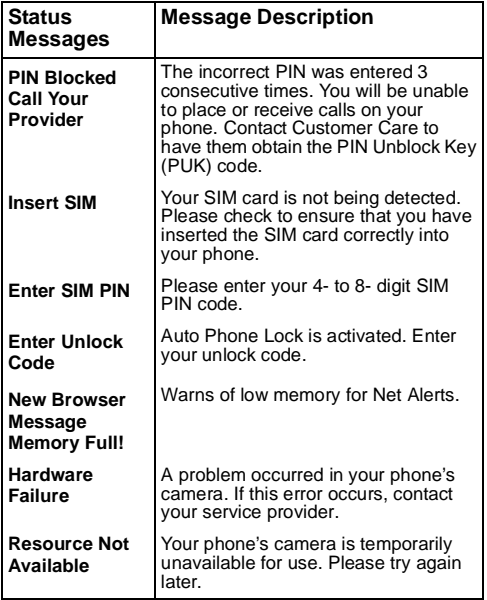

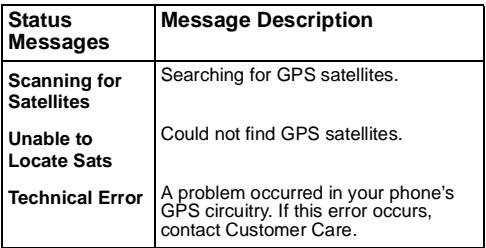

# **Safety and General Information**

IMPORTANT INFORMATION ON SAFE AND EFFICIENT OPERATION.

READ THIS INFORMATION BEFORE USING YOUR INTEGRATED MULTI-SERVICE PORTABLE RADIO.

# **RF Operational Characteristics**

Your radio product contains a radio frequency transmitter to convey the information you wish to send as well as occasional automatic signals used to sustain connection to the wireless network, and a receiver which enables you to receive communication and connection information from the network.

# **Portable Radio Product Operation and EME Exposure**

Your Motorola radio product is designed to comply with the following national and international standards and guidelines regarding exposure of human beings to radio frequency electromagnetic energy (EME):

- **•** United States Federal Communications Commission, Code of Federal Regulations; 47 CFR part 2 sub-part J.
- **•** American National Standards Institute (ANSI) / Institute of Electrical and Electronics Engineers (IEEE). C95. 1-1992.
- **•** Institute of Electrical and Electronics Engineers (IEEE). C95. 1-1999 Edition.
- **•** International Commission on Non-Ionizing Radiation Protection (ICNIRP) 1998.
- **•** Ministry of Health (Canada). Safety Code 6. Limits of Human Exposure to Radiofrequency Electromagnetic Fields in the Frequency Range from 3 kHz to 300 GHz, 1999.
- **•** Australian Communications Authority Radiocommunications (Electromagnetic Radiation - Human Exposure) Standard 2003.
- **•** ANATEL, Brasil Regulatory Authority, Resolution 303 (July 2, 2002) "Regulation of the limitation of exposure to electrical, magnetic, and electromagnetic fields in the radio frequency range between 9 kHz and 300 GHz." "Attachment to Resolution 303 from July 2, 2002."

**To assure optimal radio product performance and make sure human exposure to radio frequency electromagnetic energy is within the guidelines set forth in the above standards, always adhere to the following procedures:**

## **Phone Operation**

When placing or receiving a phone call, hold your radio product as you would a wireline telephone. **Speak directly into the microphone**.

## **Two-way radio operation**

Your radio product has been designed and tested to comply with national and international standards and guidelines regarding human exposure to RF electromagnetic energy, when operated in the two-way mode (at the face, or at the abdomen when using an audio accessory) at usage factors of up to 50% talk/50% listen.

Transmit no more than the rated duty factor of 50% of the time. To transmit (talk), push the Push-To-Talk (PTT) button. To receive calls, release the PTT button. Transmitting 50% of the time or less, is important because this radio generates measurable RF energy only when transmitting (in terms of measuring for standards compliance).

When using your radio product as a traditional two-way radio, **hold the radio product in a vertical position with the microphone one to two inches (2.5 to 5 cm) away from the lips**.

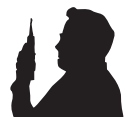

### **Body-worn operation**

To maintain compliance with FCC RF exposure guidelines, if you wear a radio product on your body when transmitting, always place the radio product in **a Motorola approved clip, holder, holster, case or body harness for this product**. Use of non-Motorola-approved accessories may exceed FCC RF exposure guidelines. **If you do not use a Motorola approved body-worn accessory and are not using the radio product in the intended use positions along side the head in the phone mode or in front of the face in the two-way radio mode, then ensure the antenna and the radio product are kept the following minimum distances from the body when transmitting**

- **• Phone or Two-way radio mode: one inch (2.5 cm)**
- **• Data operation using any data feature with or without an accessory cable: one inch (2.5 cm)**

#### **ALL MODELS WITH FCC ID AZ489FT5846 MEET THE GOVERNMENT'S REQUIREMENTS FOR EXPOSURE TO RADIO WAVES.**

Your wireless phone is a radio transmitter and receiver. It is designed and manufactured not to exceed the emission limits for exposure to radiofrequency (RF) energy set by the Federal Communications Commission of the U.S. Government. These limits are part of comprehensive guidelines and establish permitted levels of RF energy for the general population. The guidelines are based on standards that were developed by independent scientific organizations through periodic and thorough evaluation of scientific studies. The standards include a substantial safety margin designed to assure the safety of all persons, regardless of age and health.

The exposure standard for wireless mobile phones employs a unit of measurement known as the Specific Absorption Rate, or SAR. The SAR limit set by the FCC is 1.6W/kg.1 Tests for SAR are conducted using standard operating positions reviewed by the FCC with the phone transmitting at its highest certified power level in all tested frequency bands. Although the SAR is determined at the highest certified power level, the actual SAR level of the phone while operating can be well below the maximum value. This is because the phone is designed to operate at multiple power levels so as to use only the power required to reach the network. In general, the closer you are to a wireless base station antenna, the lower the power output.

Before a phone model is available for sale to the public, it must be tested and certified to the FCC that is does not exceed the limit established by the government-adopted requirement for safe exposure. The tests are performed in positions and locations (e.g., at the ear and worn on the

body) as required by the FCC for each model. The highest SAR value for this model phone when tested for use at the ear is 0.59 W/kg and when tested on the body, as described in this user guide, is 1.32 W/kg during packet data transmission. (Body-worn measurements differ among phone models, depending upon available accessories and FCC requirements.)<sup>2</sup>

While there may be differences between the SAR levels of various phones and at various positions, they all meet the government requirement for safe exposure.

The FCC has granted an Equipment Authorization for this model phone with all reported SAR levels evaluated as in compliance with the FCC RF exposure guidelines. SAR information on this model phone is on file with the FCC and can be found under the Display Grant section of http://www.fcc.gov/oet/fccid after searching on FCC ID AZ489FT5846.

Additional information on Specific Absorption Rates (SAR) can be found on the Cellular Telecommunications Industry Association (CTIA) web-site at http://www.wow-com.com.

- 1 In the United States and Canada, the SAR limit for mobile phones used by the public is 1.6 watts/kg (W/kg) averaged over one gram of tissue. The standard incorporates a substantial margin of safety to give additional protection for the public and to account for any variations in measurements.
- 2 The SAR information reported to the FCC includes the FCC-accepted Motorola testing protocol, assessment procedure, and measurement uncertainty range for this product.

# **Antenna Care**

**Use only the supplied or an approved replacement antenna**. Unauthorized antennas, modifications, or attachments could damage the radio product and may violate FCC regulations.

**DO NOT hold the antenna when the radio product is "IN USE".** Holding the antenna affects call quality and may cause the radio product to operate at a higher power level than needed.

# **Approved Accessories**

For a list of approved Motorola accessories call 1-800-453-0920, or visit our website at www.motorola.com/iden.

# **Electromagnetic Interference/Compatibility**

**Note: Nearly every electronic device is susceptible to electromagnetic interference (EMI) if inadequately shielded, designed or otherwise configured for electromagnetic compatibility.**

## **Facilities**

To avoid electromagnetic interference and/or compatibility conflicts, turn off your radio product in any facility where posted notices instruct you to do so. Hospitals or health care facilities may be using equipment that is sensitive to external RF energy.

## **Aircraft**

When instructed to do so, turn off your radio product when on board an aircraft. Any use of a radio product must be in accordance with applicable regulations per airline crew instructions.

# **Medical Devices**

## **Pacemakers**

The Advanced Medical Technology Association (AdvaMed) recommends that a minimum separation of 6 inches (15 cm) be maintained between a handheld wireless radio product and a pacemaker. These recommendations are consistent with those of the U.S. Food and Drug Administration.

Persons with pacemakers should:

**•** ALWAYS keep the radio product more than 6 inches (15 cm) from their pacemaker when the radio product is turned ON.

#### *Safety and General Information*

- **•** Not carry the radio product in a breast pocket.
- **•** Use the ear opposite the pacemaker to minimize the potential for interference.
- **•** Turn the radio product OFF immediately if you have any reason to suspect that interference is taking place.

# **Hearing Aids**

Some digital wireless radio products may interfere with some hearing aids. In the event of such interference, you may want to consult your hearing aid manufacturer to discuss alternatives. For more Hearing Aid Compatibility information, see "Hearing Aid Compatibility" on page 181.

## **Other Medical Devices**

If you use any other personal medical device, consult the manufacturer of your device to determine if it is adequately shielded from RF energy. Your physician may be able to assist you in obtaining this information.

## **Use While Driving**

Check the laws and regulations on the use of radio products in the area where you drive. Always obey them.

When using the radio product while driving, please:

- **•** Give full attention to driving and to the road.
- **•** Use hands-free operation, if available.
- **•** Pull off the road and park before making or answering a call if driving conditions so require.

# **Operational Warnings**

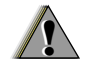

### **For Vehicles with an Air Bag**

Do not place a portable radio product in the area over the air bag or in the air bag deployment area. Air bags inflate with great force. If a portable radio is placed in the air bag deployment area and the air bag inflates, the radio product may be propelled with great force and cause serious injury to occupants of the vehicle.

## **Potentially Explosive Atmospheres**

Turn off your radio product prior to entering any area with a potentially explosive atmosphere, unless it is a radio product type especially qualified for use in such areas as "Intrinsically Safe" (for example, Factory Mutual, CSA, or UL approved). Do not remove, install, or charge batteries in such areas. Sparks in a potentially explosive atmosphere can cause an explosion or fire resulting in bodily injury or even death.

**Note: The areas with potentially explosive atmospheres referred to above include fueling areas such as below decks on boats, fuel or chemical transfer or storage facilities, areas where the air contains chemicals or particles, such as grain, dust or metal powders, and any other area where you would normally be advised to turn off your vehicle engine. Areas with potentially explosive atmospheres are often but not always posted.**

## **Blasting Caps and Areas**

To avoid possible interference with blasting operations, turn off your radio product when you are near electrical blasting caps, in a blasting area, or in areas posted: "Turn off two-way radio". Obey all signs and instructions.

# **Operational Cautions**

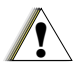

# **Batteries**

All batteries can cause property damage and/or bodily injury, such as burns if a conductive material such as jewelry, keys, or beaded chains touches exposed terminals. The conductive material may complete an electrical circuit (short circuit) and become quite hot. Exercise care in handling any

charged battery, particularly when placing it inside a pocket, purse, or other container with metal objects. To reduce the risk of injury, batteries should not be exposed to fire, disassembled, or crushed.

## **Cleaning and Drying Considerations**

Using a leather carry case may help protect the surfaces and help prevent liquids (e.g., rain) from entering into the interior of the radio product. This product is not water proof, and exposing the unit to liquids may result in permanent damage to the unit.

If your radio product interior gets wet, then do not try to accelerate drying with the use of an oven or a dryer as this will damage the radio product and void the warranty. Instead, do the following:

- **1** Immediately power off the radio product.
- **2** Remove Battery and SIM card (if so equipped) from radio product.
- **3** Shake excess liquid from radio product.
- **4** Place the radio product and battery in an area that is at room temperature and has good air flow.
- **5** Let the radio product, battery, and SIM card dry for 72 hours before reconnecting the battery and/or powering on the radio product.

#### *Safety and General Information*

If the radio product does not work after following the steps listed above, contact your dealer for servicing information.

Clean the external surfaces of the radio product with a damp cloth, using a mild solution of dishwashing detergent and water. Some household cleaners may contain chemicals that could seriously damage the radio product. Avoid the use of any petroleum-based solvent cleaners. Also, avoid applying liquids directly on the radio product.

# **Accessory Safety Information**

**Important: Save these accessory safety instructions.**

**•** Before using any battery or battery charger, read all the instructions for and cautionary markings on (1) the battery, (2) the battery charger, which may include a separate wall-mounted power supply or transformer, and (3) the radio product using the battery.

**•** Do not expose any battery charger to water, rain, or snow as they are designed for indoor or in-vehicle use only.

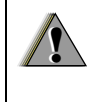

**Warning: To reduce the risk of injury, charge only the rechargeable batteries described in "Battery" on page 4. Other types of batteries may burst, causing personal injury and damage.**

- **•** To reduce the risk of damage to the cord or plug, pull by the plug rather than the cord when you disconnect the battery charger from the power source outlet.
- **•** Do not operate any battery charger with a damaged cord or plug — replace them immediately.
- **•** Battery chargers may become warm during operation, but not hot. If it becomes hot to the touch, unplug it from the power outlet immediately and discontinue its use.
- **•** Use of a non-recommended attachment to a battery charger may result in a risk of fire, electric shock, or injury to persons.
- **•** Make sure the battery charger power cord is located so that it will not be stepped on, tripped over, or subjected to damage or stress.
- **•** An extension cord should not be used with any battery charger unless absolutely necessary. Use of an improper extension cord could result in a risk of fire and electric shock. If an extension cord must be used, make sure that:
	- **•** The pins on the plug of the extension cord are the same number, size, and shape as those on the plug of the charger.
	- **•** The extension cord is properly wired and in good electrical condition.
	- **•** The cord size is 18AWG for lengths up to 100 feet and 16AWG for lengths up to 150 feet.
	- **•** Do not operate any battery charger if it has received a sharp blow, has been dropped, or has been damaged in any way; take it to a qualified service technician.
	- **•** Do not disassemble a battery charger; take it to a qualified service technician when service or repair is required. Incorrect reassembly may result in a risk of electric shock or fire.
	- **•** Maximum ambient temperature around the power supply or transformer of any battery charger should not exceed 40°C (104°F).
	- **•** The output power from the power supply or transformer must not exceed the rating given on the Desktop Dual-Pocket Charger.
- **•** The disconnection from the line voltage is made by unplugging the power supply from the AC receptacle.
- **•** To reduce risk of electric shock, unplug any battery charger from the outlet before attempting any maintenance or cleaning.

For optimum charging performance, turn off the radio product while charging it in any battery charger.

#### *Hearing Aid Compatibility*

# **Hearing Aid Compatibility**

When some mobile phones are used with certain hearing devices (including hearing aids andcochlear implants), users may detect a noise which can interfere with the effectiveness of the hearing device.

Some hearing devices are more "immune" than others to this interference noise, and mobile phones can also vary in the amount of interference noise they may generate at any given time. ANSI standard C63.19 was developed to provide a standardized means of measuring both mobile phone and hearing devices to determine usability rating categories for both.

Ratings have been developed for mobile phones to assist hearing device users find phones that may be compatible with their particular hearing device. Not all mobile phones are rated for compatibility with hearing devices, but mobile phones that are rated should have the rating available. This rating may depend on the position of a retractable antenna.

Results will vary depending on the user's hearing device and individual type and degree of hearing loss. If a hearing device is particularly vulnerable to interference noise, even a mobile phone with a higher rating may still cause unacceptable noise levels in the hearing device. Evaluate your personal needs by trying out the mobile phone with your hearing device.

**"M" Rating**: Mobile phones rated M3 or M4 meet FCC requirements for hearing aid compatibility and are likely to generate less interference to hearing devices than phones that are not labeled. (M4 is the "better" or higher of the two ratings.)

**"T" Rating**: Mobile phones rated T3 or T4 meet FCC requirements for compatibility with telecoil-type ("T Switch" or "Telephone Switch") hearing devices and are likely to be more usable with such hearing devices than unrated phones. (T4 is the "better" or higher of the two ratings.)

Hearing devices may also be measured for immunity to interference noise from mobile phones. In some cases, hearing devices can be modified or "hardened" to improve operation with a mobile phone. Your hearing device manufacturer or hearing health professional may help you improve the interaction of your mobile phone and hearing device. Not all hearing devices are rated for compatibility with mobile phones, but hearing devices that are rated should have the rating

available. Be sure to evaluate your personal needs by trying out this mobile phone with your specific hearing device, using both antenna positions if equipped with a retractable antenna.

More information about hearing aid compatibility may be found at:

http://commerce.motorola.com/consumer/QWhtml/ accessibility/default.html, www.fcc.gov,

www.fda.gov, and www.accesswireless.org.

# **MOTOROLA LIMITED WARRANTY**

#### **Note: FOR IDEN SUBSCRIBER PRODUCTS, ACCESSORIES AND SOFTWARE PURCHASED IN THE UNITED STATES OR CANADA**

#### **What Does this Warranty Cover?**

Subject to the exclusions contained below, Motorola, Inc. warrants its Motorola iDEN Digital Mobile and Portable Handsets ("Products"), Motorola-branded or certified accessories sold for use with these Products ("Accessories") and Motorola software contained on CD-Roms or other tangible media and sold for use with these Products ("Software") to be free from defects in materials and workmanship under normal consumer usage for the period(s) outlined below. **This limited warranty is a consumer's exclusive remedy, and applies as follows to new Products, Accessories and Software purchased by consumers in the United States or Canada, which are accompanied by this written warranty:**

**PRODUCTS COVERED**

**Products as defined above.**

#### **Accessories as defined above.**

**Products or Accessories that are Repaired or Replaced. for ninety (90) days**

#### **Software** as defined above. Applies only to physical defects in the media that embodies the copy of the software (e.g. CD-ROM, or floppy disk).

#### **LENGTH OF COVERAGE**

**One (1) year** from the date of purchase by the first consumer purchaser of the product.

**One (1) year** from the date of purchase by the first consumer purchaser of the product.

**The balance of the original warranty or**  from the date returned to the consumer, whichever is longer.

**Ninety (90) days from the date of purchase.**

#### **What is not covered? (Exclusions)**

**Normal Wear and Tear**. Periodic maintenance, repair and replacement of parts due to normal wear and tear are excluded from coverage.

**Ornamental Decorations**. Ornamental decorations such as emblems, graphics, rhinestones, jewels, gemstones and their settings, and other decorative elements, are excluded from coverage.

**Batteries.** Only batteries whose fully charged capacity falls below 80% of their rated capacity and batteries that leak are covered by this limited warranty.

**Abuse & Misuse**. Defects or damage that result from: (a) improper operation, storage, misuse or abuse, accident or neglect, such as physical damage (cracks, scratches, etc.) to the surface of the product resulting from misuse; (b) contact with liquid, water, rain, extreme humidity or heavy perspiration, sand, dirt or the like, extreme heat, or food; (c) use of the Products or Accessories for commercial purposes or subjecting the Product or Accessory to abnormal usage or conditions; or (d) other acts which are not the fault of Motorola, are excluded from coverage.

#### **Use of Non-Motorola Products and**

**Accessories**. Defects or damage that result from the use of Non-Motorola branded or certified Products, Accessories, Software or other peripheral equipment are excluded from coverage.

**Unauthorized Service or Modification**. Defects or damages resulting from service, testing, adjustment, installation, maintenance, alteration, including without limitation, software changes, or modification in any way by someone other than Motorola, or its authorized service centers, are excluded from coverage.

**Altered Products**. Products or Accessories with (a) serial numbers or date tags that have been removed, altered or obliterated; (b) broken seals or that show evidence of tampering; (c) mismatched board serial numbers; or (d) nonconforming or non-Motorola housings, antennas, or parts, are excluded from coverage.

**Communication Services**. Defects, damages, or the failure of Products, Accessories or Software due to any communication service or signal you may subscribe to or use with the Products, Accessories or Software is excluded from coverage.

#### **Software Embodied in Physical Media.** No

warranty is made that the software will meet your requirements or will work in combination with any hardware or software applications provided by third parties, that the operation of the software products will be uninterrupted or error free, or that all defects in the software products will be corrected.

#### **Software NOT Embodied in Physical Media**.

Software that is not embodied in physical media (e.g. software that is downloaded from the internet), is provided "as is" and without warranty.

**Who is covered?** This warranty extends only to the first consumer purchaser, and is not transferable.

**What will Motorola Do?** Motorola, at its option, will at no charge repair, replace or refund the purchase price of any Products, Accessories or Software that does not conform to this warranty. We may use functionally equivalent reconditioned/refurbished/pre-owned or new Products, Accessories or parts. No data, software or applications added to your Product, Accessory or Software, including but not limited to personal contacts, games and ringer tones, will be reinstalled. To avoid losing such data, software and applications please create a back up prior to requesting service.

**How to Obtain Warranty Service or Other Information?** To obtain service or information, please call:

#### **Motorola iDEN Customer Services 1-800-453-0920 or 954-723-4910**

**TTY-877-483-2840**

#### **Or visit us online at http://www.motorola.com/iden/support**

You will receive instructions on how to ship the Products, Accessories or Software, at your expense, to a Motorola Authorized Repair Center. To obtain service, you must include: (a) a copy of your receipt, bill of sale or other comparable proof of purchase; (b) a written description of the problem; (c) the name of your service provider, if applicable; (d) the name and location of the installation facility (if applicable) and, most importantly; (e) your address and telephone number.

**What Other Limitations Are There?** ANY IMPLIED WARRANTIES, INCLUDING WITHOUT LIMITATION THE IMPLIED WARRANTIES OF MERCHANTABILITY AND FITNESS FOR A PARTICULAR PURPOSE, SHALL BE LIMITED TO THE DURATION OF THIS LIMITED WARRANTY, OTHERWISE THE REPAIR, REPLACEMENT, OR REFUND AS PROVIDED UNDER THIS EXPRESS LIMITED WARRANTY IS THE EXCLUSIVE REMEDY OF THE CONSUMER, AND IS PROVIDED IN LIEU OF ALL OTHER WARRANTIES, EXPRESS OF IMPLIED. IN NO EVENT SHALL MOTOROLA BE LIABLE, WHETHER IN CONTRACT OR TORT (INCLUDING NEGLIGENCE) FOR DAMAGES IN EXCESS OF THE PURCHASE PRICE OF THE PRODUCT, ACCESSORY OR SOFTWARE, OR FOR ANY INDIRECT, INCIDENTAL, SPECIAL OR CONSEQUENTIAL DAMAGES OF ANY KIND, OR LOSS OF REVENUE OR PROFITS, LOSS OF BUSINESS, LOSS OF INFORMATION OR DATA, SOFTWARE OR APPLICATIONS OR OTHER FINANCIAL LOSS ARISING OUT OF OR IN CONNECTION WITH THE ABILITY OR INABILITY TO USE THE PRODUCTS, ACCESSORIES OR SOFTWARE TO THE FULL EXTENT THESE DAMAGES MAY BE DISCLAIMED BY LAW.

**Some states and jurisdictions do not allow the limitation or exclusion of incidental or consequential damages, or limitation on the length of an implied warranty, so the above limitations or exclusions may not apply to you. This warranty gives you specific legal rights, and you may also have other rights that vary from state to state or from one jurisdiction to another.**

Laws in the United States and other countries preserve for Motorola certain exclusive rights for copyrighted Motorola software such as the exclusive rights to reproduce and distribute copies of the Motorola software. Motorola software may only be copied into, used in, and redistributed with, the Products associated with such Motorola software. No other use, including without limitation disassembly of such Motorola software or exercise of the exclusive rights reserved for Motorola, is permitted.

# **Limited Warranty Motorola Communication Products (International)**

**Note:** This Warranty applies in Singapore and the Philippines.

# **I. What This Warranty Covers and For How Long:**

MOTOROLA warrants the MOTOROLA manufactured iDEN Communication Products listed below ("Product") against defects in material and workmanship under normal use and service for a period of time from the date of purchase as scheduled below:

iDEN Subscriber Digital Mobile and One (1) Year Portable Units

Product Accessories (manufactured by or under license from MOTOROLA) One (1) Year

Batteries **Direction** One (1) Year

Rechargeable Batteries will be replaced during the applicable warranty period if:

- a. the battery capacity falls below 80% of rated capacity, or
- b. the battery develops leakage.

MOTOROLA, at its option, will at no charge either repair the Product (with new or reconditioned parts), replace it (with a new or reconditioned Product), or refund the purchase price of the Product during the warranty period provided it is returned in accordance with the terms of this warranty. Replaced parts or boards are warranted for the balance of the original applicable warranty period. All replaced parts of Product shall become the property of MOTOROLA.

This express limited warranty is extended by MOTOROLA to the original end user purchaser only and is not assignable or transferable to any other party. This is the complete warranty for the Product manufactured by MOTOROLA. MOTOROLA assumes no obligations or liability for additions or modifications to this warranty unless made in writing and signed by an officer of MOTOROLA. Unless made in a separate agreement between MOTOROLA and the original end user purchaser, MOTOROLA does not warrant the installation, maintenance or service of the Product.

MOTOROLA cannot be responsible in any way for any ancillary equipment not furnished by MOTOROLA which is attached to or used in connection with the Product, or for operation of the Product with any ancillary equipment, and all such equipment if expressly excluded from this warranty. Because each system which may use the Product is unique, MOTOROLA disclaims liability for range, coverage, or operation of the system as a whole, or any portion of the system not produced by MOTOROLA, under this warranty.

# **II. General Provisions:**

This warranty sets forth the full extent of MOTOROLA'S responsibilities regarding the Product, Repair, replacement or refund of the purchase price, at MOTOROLA'S options, is the exclusive remedy. THIS WARRANTY IS GIVEN IN LIEU OF ALL OTHER EXPRESS WARRANTIES. IMPLIED WARRANTIES, INLCUDING WITHOUT LIMITATION, IMPLIED WARRANTIES OF MERCHANTABILITY AND FITNESS FOR A PARTICULAR PURPOSE, ARE LIMITED TO THE DURATION OF THIS LIMITED WARRANTY TO THE FULL EXTENT SUCH MAY BE DISCLAIMED BY LAW. IN NO EVENT SHALL MOTOROLA BE LIABLE FOR DAMAGES IN EXCESS OF THE PURCHASE PRICE OF THE PRODUCT, FOR ANY LOSS OF USE, LOSS OF

TIME, INCONVENIENCE, COMMERCIAL LOSS, LOST PROFITS OR SAVINGS OR OTHER INCIDENTAL, SPECIAL OR CONSEQUENTIAL DAMAGES ARISING OUT OF THE USE OR INABILITY TO USE SUCH PRODUCT, TO THE FULL EXTENT SUCH MAY BE DISCLAIMED BY LAW.

# **III. How to Get Warranty Service:**

You must provide proof of purchase (bearing the date of purchase and Product item serial number) in order to receive warranty service and, also, deliver or send the Product item, transportation and insurance prepaid, to an authorized warranty service location. Warranty service will be provided by MOTOROLA through one of its authorized warranty service locations. If you first contact the company which sold you the Product (e.g., dealer or communication service provider), it can facilitate your obtaining warranty service.

# **IV. What This Warranty Does Not Cover:**

a. Defects or damage resulting from use of the Product in other than its normal and customary manner.

#### *Limited Warranty Motorola Communication Products (International)*

- b. Defects or damage from misuse, accident, water, or neglect.
- c. Defects or damage from improper testing, operation, maintenance, installation, alteration, modification, or adjustment.
- d. Breakage or damage to antennas unless caused directly by defects in material workmanship.
- e. A Product subjected to unauthorized Product modifications, disassemblies or repairs (including, without limitation, the audition to the Product of non-MOTOROLA supplied equipment).
- f. Product which has had the serial number removed or made illegible.
- g. Rechargeable batteries if:
	- 1.Any of the seals on the battery enclosure of cells are broken or show evidence of tampering.
	- 2.The damage or defect is caused by charging or using the battery in equipment or service other than the Product for which it is specified.
- h. Freight costs to the repair depot.
- i. A Product which, due to illegal or unauthorized alteration of the software/firmware in the Product, does not function in accordance with

MOTOROLA'S published specifications or the local type acceptance labeling in effect for the Product at the time the Product was initially distributed from MOTOROLA.

- j. Scratches or other cosmetic damage to Product surfaces that does not effect the operation of the Product.
- k. Normal and customary wear and tear.
- l. Exclusion for defects or damage arising from use of the products in connection with non-MOTOROLA equipment.

# **VI. Patent and Software Provisions:**

MOTOROLA will defend, at its own expense, any suit brought against the end user purchaser to the extent that it is based on a claim that the Product or parts infringe a patent, and Motorola will pay those costs and damages finally awarded against the end user purchaser in any such suit which are attributable to any such claim, but such defense and payments are conditioned on the following:

- a. That MOTOROLA will be notified promptly in writing by such purchaser of any notice of such claim;
- b. That MOTOROLA will have sole control of the defense of such suit and all negotiations for its

settlement or compromise; and

c. Should the Product or parts become, or in MOTOROLA'S opinion be likely to become, the subject of a claim of infringement of a patent. that such purchaser will permit MOTOROLA, at its option and expense, either to procure for such purchaser the right to continue using the Product or parts or to replace or modify the same so that it becomes non-infringing or to grant such purchaser a credit for the Product or parts as depreciated and accept its return. The depreciation will be an equal amount per year over the lifetime of the Product or parts as established by MOTOROLA.

MOTOROLA will have no liability with respect to any claim of patent infringement which is based upon the combination of the Product or parts furnished hereunder with software, apparatus or devices not furnished by MOTOROLA, nor will MOTOROLA have any liability for the use of ancillary equipment or software not furnished by MOTOROLA which is attached to or sued in connection with the Product or any parts thereof. In no event shall MOTOROLA be liable for any incidental, special or consequential damages arising from any claim of patent infringement or alleged infringement.

Laws in the United States and other countries preserve for MOTOROLA certain exclusive rights for copyrighted MOTOROLA software, such as the exclusive rights to reproduce in copies and distribute copies of such MOTOROLA software. MOTOROLA software may be used in only the Product in which the software was originally embodied and such software in such Product may not be replaced, copied, distributed, modified in any way, or used to produce any derivative thereof. No other use including, without limitation, alteration, modification, reproduction, distribution, or reverse engineering of such MOTOROLA software or exercise or rights in such MOTOROLA software is permitted. No license is granted by implication, estoppel or otherwise under MOTOROLA patent rights or copyrights.

# **Patent and Trademark Information**

MOTOROLA, the Stylized M Logo and all other trademarks indicated as such herein are trademarks of Motorola, Inc. ® Reg. U.S. Pat. & Tm. Off. © 2005 Motorola, Inc. All rights reserved.

Microsoft and Microsoft Internet Explorer are registered trademarks of Microsoft Corporation.

T9 is a trademark owned by Tegic Communications.

T9® Text Input Patent and Trademark Information

This product is covered by U.S. Pat. 5,818,437, U.S. Pat. 5,953,541, U.S. Pat. 6,011,554 and other patents pending.

Java and all other Java-based marks are trademarks or registered trademarks of Sun Microsystems, Inc. in the U.S. and other countries.

All other product names or services mentioned in this manual are the property of their respective trademark owners.

Software Copyright Notice

The Motorola products described in this manual may include copyrighted Motorola and third party software stored in semiconductor memories or other media. Laws in the United States and other countries preserve for Motorola and third party software providers certain exclusive rights for copyrighted software, such as the exclusive rights to distribute or reproduce the copyrighted software. Accordingly, any copyrighted software contained in the Motorola products may not be modified, reverse-engineered, distributed, or reproduced in any manner to the extent allowed by law. Furthermore, the purchase of the Motorola products shall not be deemed to grant either directly or by implication, estoppel, or otherwise, any license under the copyrights, patents, or patent applications of Motorola or any third party software provider, except for the normal, non-exclusive, royalty-free license to use that arises by operation of law in the sale of a product.

# **Index**

# **Numerics**

2-way radio **159** see also Private calls, group calls, SDG calls, and call alerts3-way calling **55**

# **A**

Accessories **22**safety **179** Antenna **22**Audio player **12** accessing from media center **100**deleting files **108** equalizer **109** folders and lists **103**playing **101** playlists **105** searching for songs **104** supported file formats **14** visuals **109**Audio recordings **97**

playing **97**

### **B**

Backlight **158 Battery** care **6**charging **5, 6** door **4**inserting **4** safety **178** Baud rate **161**Bluetooth **134**access settings **134** access settings, editing **139** accessing **135** bonds **134, 137** connections, making **136** deleting received items **141** device details **139**device names, editing **139** devices, deleting **139** devices, disconnecting **138** devices, discovering **136, 138**discoverable mode **136**

during an active call **138** headset **169**icons **11**PINs **137**reassigning a device name **135**receiving items **140** selecting a Find Me duration **135**sending Contacts **139** sending Datebook events **140**sending pictures **140** setting device details **138** setting voice dialing **135** setting your phone **134** status icons **13**storing received items **141** transfers, canceling **141** Transmitters **157**turning on or off **135** viewing received items **141**

#### **C**

Call alerts **34**deleting **35**

#### *Index*

queue **34** receiving **34** responding **34, 35** sending **34** sorting **35** viewing **35** Call filtering **165** Call forwarding **51** all calls **51**missed calls **52**off **52**Call Timers **58**Call Waiting **54** off **54**Calls3-way **55** answering automatically **158** answering with any key **24, 158**emergency **27** ending **24** entering number **25** from memo **70**from recent calls **39**

group, see Group calls international **56**making **23** on hold **55**phone calls **23** Private calls **23, 57, 159** receiving **24** redialing **26, 158** remote PTT **169**SDG, see SDG calls Speed Dial **26** TTY, see TTY calls Turbo Dial **26**voice name **25**with Quick PTT **57**Camera **86**see also pictures accessing **86** accessing during private calls **114**accessing from media center **99**picture options **87** setting up **90** storing pictures **86**

taking pictures **86** Circuit data **60**Clock **158**Contact informationreceiving **37, 118** Send via PTT **116**sending **116** Contacts **41**accessing **42** capacity **48** creating entries **42** deleting **47** editing entries **45** icons **41**iDEN Phonebook Manager **49**international numbers **48**pictures **41, 43, 46, 88, 96** ring tones **41, 43** searching **47** showing all entries **47** showing only Private IDs **47** SIM card **41**storing fast **44**

storing from idle screen **44** storing from Memo **44, 70** storing from recent calls **38, 44**type **41** voice name **44**

with non-i870 phones **50**

## **D**

Data transfers **60**Datebookprofiles **124** Digital rights management, see DRMDirect Launch **32**Display backlight **158** options **10** screen **9**Drafts **84**see also MOSMS messages, draftsDRMcount-based usage **110** default location **95**

definition **110**deleting items **73, 98, 112, 130**expired items **112** gifting **95, 111** installing items **110** java applications **129** managing items **111** media center **95, 108** renewing license **112** ring tones **73** sharing items **110** status icons **95, 110** Tell-A-Friend **95, 111** time-based usage **110** viewing license information **111**DTMF dialing **136**

## **E**

Email **42, 43, 60** Emergency calls **27** End key **2**

#### **F**

Faxes

receiving **60** sending **60** Flip action **23, 24, 58**

#### **G**

GPS Enabled **142**almanac data **147**best results **146**emergency calls **27, 144** map software **149** privacy options **148** security **148** viewing location **145** GPS PIN **160**GPS, see GPS Enabled Group calls **63, 159** making **64** off **64**receiving **64 H**

Handset, see phone Headset **169**Hearing Aid Compatibility **181**

#### *Index*

## **I**

IconsBluetooth **11, 13** Contacts **41**DRM **110**SDG **12, 68** status **12**text entry **75** voice records **152**iDEN Phonebook Manager **49** Idle screen **9**creating MOSMS messages **83**storing to Contacts **44** International numbers **56**calling **56** storing **48**

#### **J**

Java applications deleting **130** DRM **129**memory **130**

### **K**

Keypad **2**

# locking **160**

Language **158** Lists, see menus

### **M**

**L**

Media center **92**accessing audio player **100** audio recordings **97** deleting **98** DRM items **95, 108** forward locked **94**locking **98** memory **100** pictures **95** renaming **97** viewing **93** Memo **70**calling from **70** creating **70** editing **70** storing to Contacts **44, 70** viewing **70** Memory

Java applications **130** media center **100**MOSMS messages **85** ring tones **73** voice records **154**Memory card **14** audio file formats **14**audio player **101** copying items **99** folders and files **14**inserting **15** moving items **99** removing **16, 161** ring tones **72** setting storage preference **15, 89, 99, 161** storing pictures from camera **86**supported formats **14** Menu key **2, 10** Menus **10**context-sensitive **2, 10** main menu **10**SDG list **65**Message center **78, 80**

see also messages MOSMS messages **82** Message notifications **78** setting options **78** Messages **78** see also voice mail, MOSMS messages, and SMS messages receiving **78** Modemdata transfer modes **60**with a data cable **59**with Bluetooth **60**MOSMS messages **81** creating **82** deleting **84, 85** drafts **84**memory **85** message center **82** quick notes **83** receiving **81** sending **82** sent messages **84** setting up **81** sorting **85**

MOTOtalkcalls, ending **32** channels **29**channels, setting **29** code calls, making **30** code calls, receiving **30** codes **29**codes, setting **29** Direct Launch **32**emergency calls **32** private MOTOtalk calls **31** Private Only setting **31** receiving all calls **30** setup options **32** State Tone **33**switching to **28** switching to network mode **29** talk range **29** MP3 files **12, 15, 100, 101, 108** see also audio player Mute **27**My Info **119** editing **119** receiving **36, 118**

Send via PTT **116**sending **116, 120** viewing **119**

### **N**

Navigation key **2**

### **O**

One Touch PTT **56**setting **56** turning off **57** Over-the-air programming **8**

#### **P**

Packet data **60**Passwords **160**Patent information **191**Pausesdialing **56** storing **48** Phone **1, 9** active line **158**flip action **23, 24, 58** locking **160** modem **59**off **7**

#### *Index*

on **7**only **161** setting up **3** Pictures **95**accessing the camera **86** Contacts **41, 43, 46, 88, 96** inserting in messages **88, 96** receiving **115** recent calls **38**Send via PTT **114**sending **96, 114** taking **86** Profiles **162**call filtering **165** changing settings **162** creating **164** Datebook **124**deleting **164** editing **164** switching **162** temporary **163** viewing **162** Programming, over-the-air **8** PTT

One Touch **56**One Touch, setting **56** One Touch, turning off **57** Quick **57**PUK code **18**

# **Q**

Quick notes **83**see also MOSMS messages, quick notes Quick PTT **57**

### **R**

Radio frequency **173** Recent calls **36**call alerts **36**calling from **39** contact information **37**creating MOSMS messages **83**deleting **39** display time **161** My Info **36** pictures **38** storing to Contacts **38, 44** viewing **37**

Redialing **26, 158** Ring tones **71** deleting **73** downloading **73** DRM **73**in Contacts **41, 43** memory **73** off **71**setting **71** setting in Contacts **72** vibrate **71**viewing assigned **72** Ringer **155** see also Ring tones off **155S**

Safety **173** accessory **179** battery **178** driving **200** electromagnetic interference **176**medical devices **176**radio frequency **173**

SDG callsicons **12, 68** lists, adding numbers **65** lists, creating **65** lists, deleting **66** lists, removing members **66** lists, sending **68** lists, storing faster **66** making **67** Quick PTT **57**receiving **68** settings **159** starting **67** Security **160** Selective Dynamic Group Calls, see SDG callsSend via PTT **114**see Pictures, sending contact information **116**My Info **116** pictures **114** SDG lists **68**setting for pictures **116** Service, activating **7**

Settings **158** resetting **161 Shortcuts** creating **167** deleting **168** editing **168** using **167** SIM card **3, 17, 19** Contacts **41**inserting **19** removing **20** with non-i870 phones **50** SIM PIN **17, 160** changing **17** default **17**entering **17** requirement **18** unblocking **18** Sleep mode **158** setting interval **157** SMS messages **78, 81** also see MOSMS messages **81**Speakerphone **26**

Speed Dial **26, 42, 44** State Tone **33**Status messages **171**

### **T**

T9 Text Input, see text entry Talkgroups **63, 64, 159** joining **64** Text display area **9** Text entry **75** database **75, 76** icons **75**mode **75**Word mode **75**Trademark information **191**Transmitters **13, 157** power button **7** settings **161** turning on and off **157** TTY calls **60**baud rate **62**making **60** mode **61**on **61**Turbo Dial **26**

#### *Index*

## **V**

Video **89**Voice mail **78, 80** receiving **80** sending calls to **24, 80** setting up **52, 80** Voice name **25, 42** creating **44** Voice records **152**creating **152** deleting **154** icons **152**labelling **153** locking **153** memory **154** playing **153** viewing **152** Volume, setting **155, 160**

### **W**

**Waits** dialing **56** storing **48** Wallpaper **89, 96** Warranty **187**

**199**

Word mode **75**

# **Driving Safety Tips**

"Safety is your most important call!"

Your Motorola wireless telephone gives you the powerful ability to communicate by voice — almost anywhere, anytime, wherever wireless phone service is available and safe conditions allow. But an important responsibility accompanies that benefits of wireless phones, one that every user must uphold.

When driving a car, driving is your first responsibility. If you find it necessary to use your wireless phone while behind the wheel of a car, practice good common sense and remember the following tips:

- **•** Get to know your Motorola wireless phone and its features such as speed dial and redial. If available, these features help you to place your call without taking your attention off the road.
- **•** When available, use a hands-free device. If possible, add an additional layer of convenience to your wireless phone with one of the many Motorola Original hands-free accessories available today.
- **•** Position your wireless phone within easy reach. Be able to access your wireless phone without removing your eyes from the road. If you receive an incoming call at an inconvenient time, if possible, let your voice mail answer it for you.
- **•** Let the person you are speaking with know you are driving; if necessary, suspend the call in heavy traffic or hazardous weather conditions. Rain, sleet, snow, ice, and even heavy traffic can be hazardous.
- **•** If you receive an incoming call at an inconvenient time do not take notes or look up phone numbers while driving. Jotting down a "to do" list or going through your address book takes attention away from your primary responsibility — driving safely.
- **•** Dial sensibly and assess the traffic; if possible, place calls when you are not moving or before pulling into traffic. Try to plan calls when your car will be stationary. If you need to make a call while moving, dial only a few numbers, check the road and your mirrors, then continue.
- **•** Do not engage in stressful or emotional conversations that may be distracting. Make people you are talking with aware you are driving and suspend conversations which have the potential to divert your attention away from the road.

#### *Driving Safety Tips*

- **•** Your phone can perform many other functions besides allowing you to make and receive calls. Do not let these features distract you from driving. Use them only when it is safe to do so.
- **•** Use your wireless phone to call for help. Dial 9-1-1 or other local emergency number in the case of fire, traffic accident or medical emergencies.
- **•** Use your wireless phone to help others in emergencies. If you see an auto accident, crime in progress or other serious emergency where lives are in danger, call 9-1-1 or other local emergency number, as you would want others to do for you.
- **•** Call roadside assistance or a special non-emergency wireless assistance number when necessary. If you see a broken-down vehicle posing no serious hazard, a broken traffic signal, a minor traffic accident where no one appears injured, or a vehicle you know to be stolen, call roadside assistance or other special non-emergency wireless number.